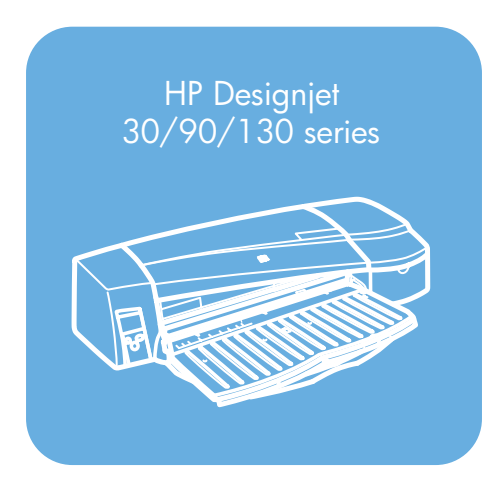

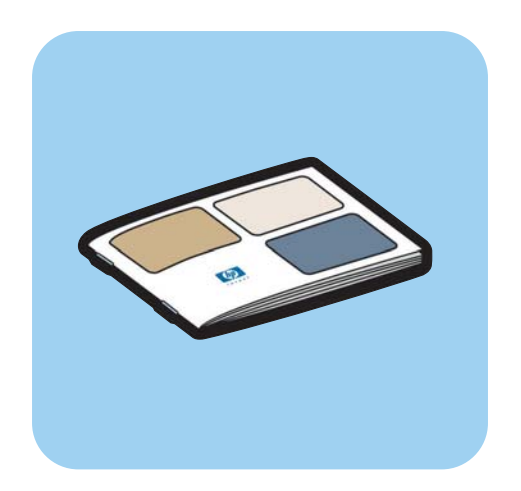

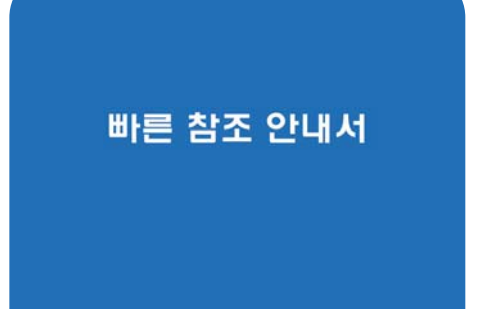

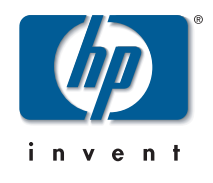

# 사용 방법...?

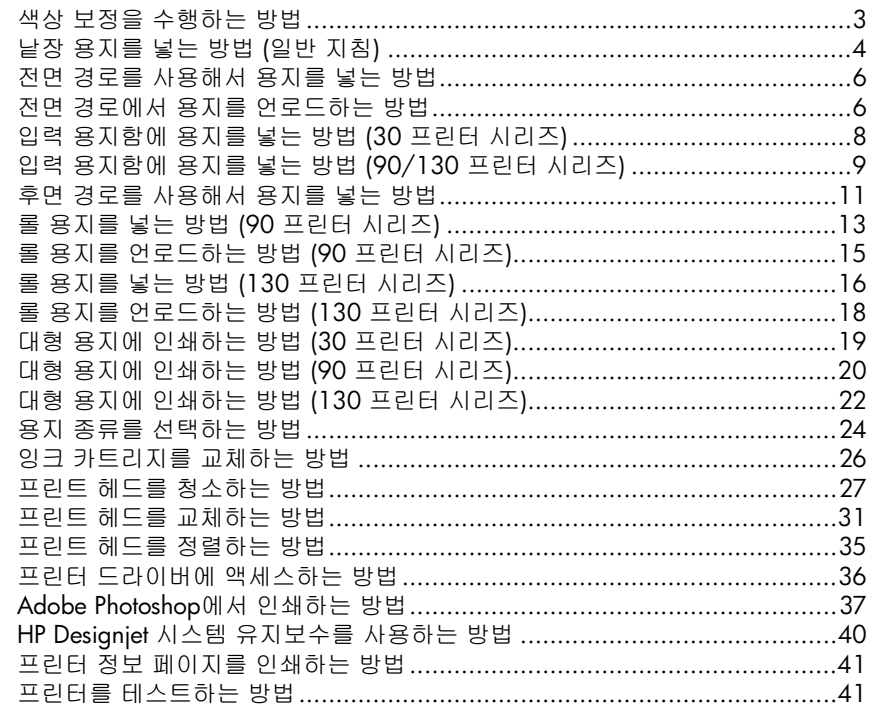

# 문제 <mark>해</mark>결...

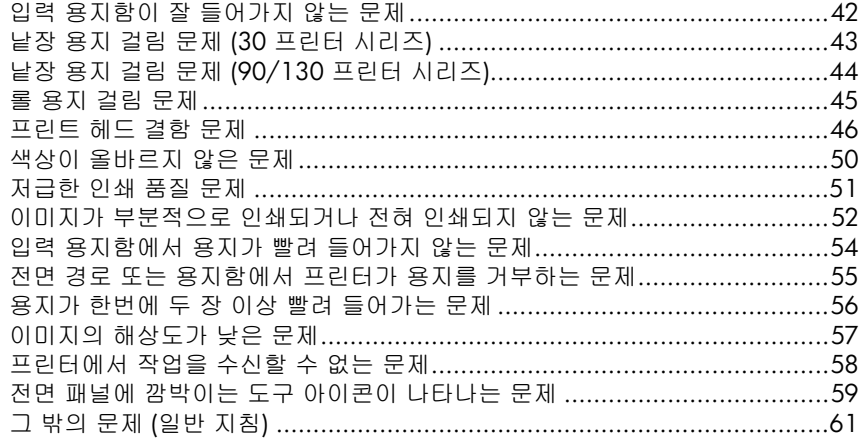

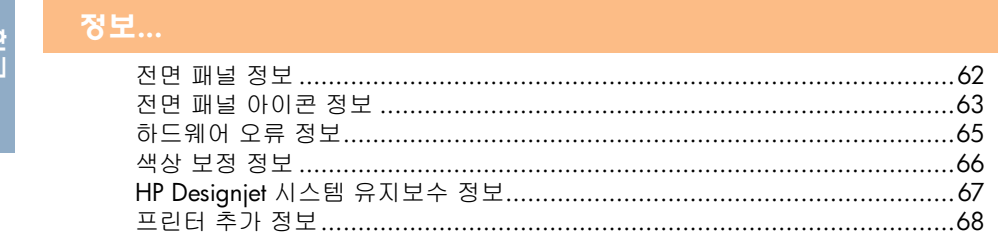

### 법적 정보

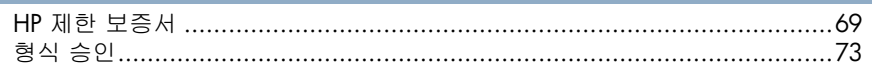

중요 참고 : 색상 일관성을 위해 수시로 색상 보정을 수행해야 합니다. 66페이지의 "색상 보정 정보"를 참조하십시오.

## 추가 정보

프린터와 프린터 문제 해결에 대한 자세한 내용 (Mac 드라이버 및 네트워킹 정보 포함)은 HP Designiet 드라이버 및 설명서 CD를 참조하십시오. Windows 드라이 버에 대한 내용은 드라이버 온라인 도움말을 사용하십시오.

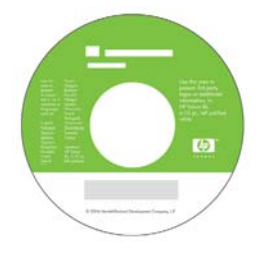

이 문서에 포함된 정보는 예고 없이 변경될 수 있습니다. HP 제품 및 서비스에 대한 유일한 보즁은 해당 제품 및 서비스와 함께 제공되는 보증서에 설명되어 있습니다. 여기에 설명된 어떠한 내용도 추가 보증의 의미로 해석되어서는 안 됩니다. HP는 여 기에 포함된 기술적 또는 편집적 오류나 누락된 내용에 대해 책임을 지지 않습니다.

## 색상 보정을 수행하는 방법

색상 일관성이 유지되도록 하려면 수시로 색상 보정을 수행해야 합니다 (예를 들어 , 프린트 헤드를 교체할 때). 색상 보정을 수행해야 하는 경우에 대한 자세한 내용은 66페이지의 "색상 보정 정보"를 참조하십시오.

주어진 프린트 헤드와 용지 종류, 인쇄 품질에 대해 보정을 수행합니다. 교정을 수행한 후 교정 데이터는 프린터에 저장되며 적재된 용지와 동일한 종류로 다음 번에 인쇄할 때 사용됩니다.

ㇽㇵ ⸨㥉㡴 HP㜄㉐ 㥐㦤䚐 䏭㥉 㟝㫴 㦹⪌⦐⬀ 㥐䚐╝⏼␘. 㣄㉬䚐 ⇨㟝㡴 *HP Designjet 드라이버 및 설명서* CD를 참조하십시오.

색상 보정에 대한 자세한 일반 사항은 66페이지의 "색상 보정 정보"를 참조하십시 㝘.

- 1. A4 또는 레터 용지 크기의 빈 낱장 용지나 적합한 종류의 롤 용지를 준비합니 다.
- 2. 바탕 화면에서 HP Designjet *색상 보정* 아이콘을 더블 클릭합니다.
- 3. 화면에서 해당 옵션을 선택합니다.

색상 보정이 인쇄되어 나옵니다. 보정이 끝난 후에 인쇄물을 보관할 필요는 없습니다.

## 낱장 융지를 넣는 방법 (일반 지침)

아래와 같이 자동 공급기가 설치되어 있는 경우, 프린터에 낱장 용지를 넣는 방법 에는 네 가지가 있습니다. 수동 공급기가 설치되어 있거나 설치된 공급기가 없는 경우, 용지를 넣는 방법에는 세 가지가 있습니다.

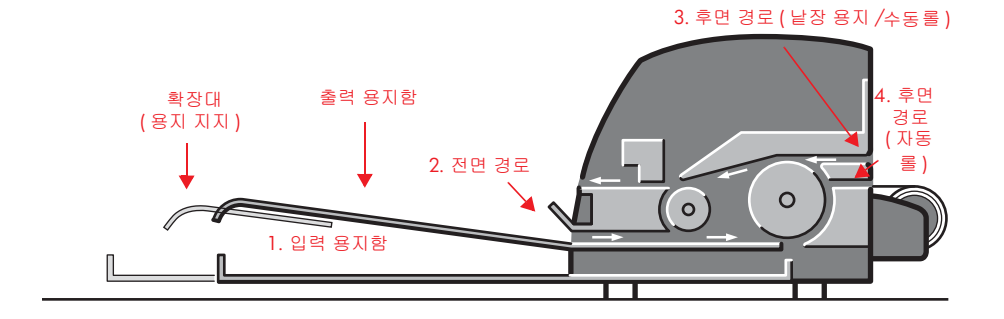

- 1. 크기가 다음과 같은 낱장 용지를 위한 프린터 전면 입력 용지함:
	- 76 x 142 mm (3 x 5.6 인치 ) 에서 457 x 610 mm (18 x 24 인치 ) (C+ 또는 A2+). (90 및 130 프린터 시리즈 )
	- 95  $\times$  146 mm (3.74  $\times$  5.75 인치 ) 에서 330  $\times$  483 mm (13  $\times$  19 인치 ). (30 프린터 시리즈 )

입력 용지함에는 봉투도 넣을 수 있습니다.

- 2. 크기가 다음과 같은 용지를 위한 전면 경로:
	- 95 x 146 mm (3.74 x 5.75 인치 ) 에서 330 x 483 mm (13 x 19 인치 ). (30 프린터 시리즈 )
	- 152 × 229 mm (6 × 9 인치 ) 에서 458 × 1625 mm (18.03 × 63.9 인치 ) (A2 대형 ). (90 프린터 시리즈 )
	- 110 x 205 mm (4.3 x 8.1 인치 ) 에서 625 x 1625 mm (24.6 x 63.9 인치 ) (D+ 또는 A1+). (130 프린터 )
- 3. 크기가 다음과 같은 두꺼운 낱장 용지나 기타 용지를 넣기 위한 후면 경로 (상단 슬롯):
	- 95 x 146 mm (3.74 x 5.75 인치 ) 및 330 x 483 mm (13 x 19 인치 ). (30 프린터 시리즈)
	- 76 × 205 mm (4 × 8.1 인치 ) 에서 458 × 1625 mm (18.03 × 63.9 인치 ) (A2+). (90 프린터 시리즈 )

# <u>낱장 용지를 넣는 방법 (일반 지침) (계속)</u>

• 110 x 205 mm (4.3 x 8.1 인치 ) 에서 625 x 1625 mm (24.6 x 63.9 인치 ) (D+ 또는 A1+). (130 프린터 )

프린터에 수동 롤 공급기가 설치되어 있는 경우, 후면 경로 (상단 슬롯)는 롤 공급에도 사용됩니다.

4. 프린터에 자동 롤 공급기가 설치되어 있는 경우, 후면 경로 (하단 슬롯)는 롤 공급에 사용됩니다 (HP Designjet 110plus nr만 해당).

대형 용지를 프린터 앞으로 넣을 때와 출력 용지함으로 용지가 나올 때도 확장대 를 사용하여 용지를 지지할 수 있습니다.

중요 : 프린터에 롤 용지가 끼워진 상태에서 낱장에 인쇄하려면 먼저 롤을 제거해 야 합니다. 90 프린터 시리즈를 사용하는 경우에는 15페이지의 "롤 용지를 언로 드하는 방법 (90 프린터 시리즈)"를 참조하십시오. 130 프린터 시리즈를 사용하는 경우에는 18페이지의 "롤 용지를 언로드하는 방법 (130 프린터 시리즈)"를 참조 하십시오.

전면 경로를 사용해서 용지를 넣는 방법

㔌ධ

아래 그림은 HP Designjet 130 프린터 시리즈에 해당하는 내용입니다.

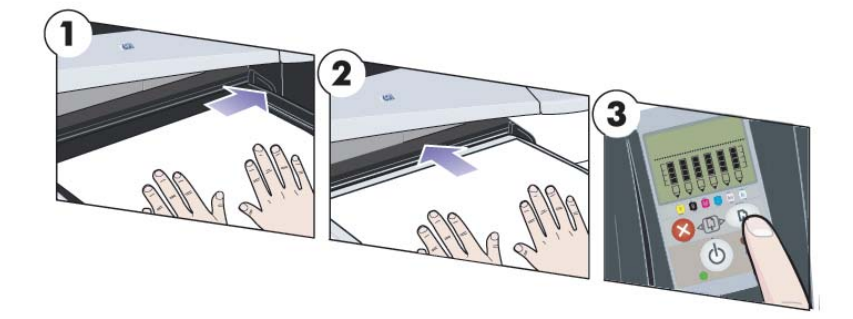

- 1. 인쇄할 면이 아래로 향하게 하여 용지를 출력 용지함 오른쪽에 정렬시켜 놓습 니다. 용지를 쌓아 올리지 마십시오.
- 2. 오른쪽에 정렬된 상태를 유지하면서 용지를 프린터에 끝까지 밀어 넣습니다. 손으로 용지를 평평하게 하여 슬롯을 닫은 후에도 용지가 평평한 상태를 유지 하도록 하십시오. 프린터에서 용지를 "잡아 끌지" 못하는 경우에는 용지 앞쪽 끝부분이 평평한지 확인한 후 다시 시도해 보십시오.
- 3. 90/130 프린터 시리즈를 사용하는 경우에는 전면 패널의 확인 (OK) 키 (오른 쪽 위)를 누르십시오.

프린터가 용지의 정렬 상태를 확인하고 잘못 정렬되어 있으면 용지를 빼냅니 다. 이 경우에는 용지를 다시 넣어야 합니다.

# <u> 전면 경로에서 용지를 언로드하는 방법</u>

예를 들어, 용지 종류를 바꾸거나 다른 입력 경로를 사용하기 위해 인쇄하기 전에 끼워져 있는 용지를 교체하거나 제거하려는 경우,

- 30 프린터 시리즈를 사용하는 경우에는 원치 않는 용지를 프린터에서 부드럽 게 빼내십시오.
- 90/130 프린터 시리즈를 사용하는 경우에는 취소 (Cancel) 및 확인 (OK) 키를 통시에 눌러 용지를 빼내십시오.

<u>전면 경로에서 용지를 언로드하는 방법 (계속)</u>

아래 그림은 HP Designjet 130 프린터에 해당하는 내용입니다.

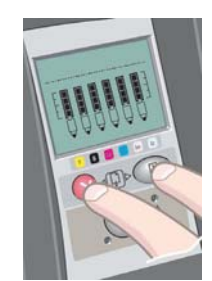

## 입력 융지함에 융지를 넣는 방법 (30 프린터 시리즈)

1. 용지함을 제거합니다.

㔌ධ

2. 필요한 경우 용지함의 크기를 조정합니다. 사용할 용지가 리갈 또는 A4 크기보다 큰 경우 용지함을 확장합니다. 리갈, A4 용지 또는 더 작은 크기의 용지인 경우에는 용지함을 보통 크기로 하여 사용합니다. 용지함의 크기를 조정하려면 용지함 확장대 잠금 탭을 찰칵

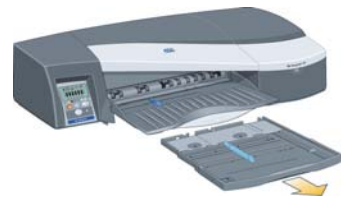

소리가 날 때까지 왼쪽으로 밉니다. 이제 용지함 확장대의 잠금이 해제됩니다. 용지함을 늘이려면 용지함 확장대를 최대한 앞으로 당깁니다. 용지함의 크기 를 줄이려면 용지함 확장대를 끝까지 밀어 넣습니다. 용지함 확장대 잠금 탭을 원래 위치로 밀면 찰칵 소리가 나며 용지함의 크기가 고정됩니다.

- 3. 용지를 프린터 오른쪽과 상단에 맞춰 용지 함에 넣습니다.
- 4. 용지함 오른쪽에 있는 작은 탭을 용지에 완전히 닿을 때까지 밀어 넣습니다.

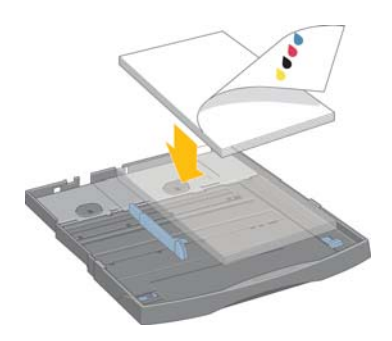

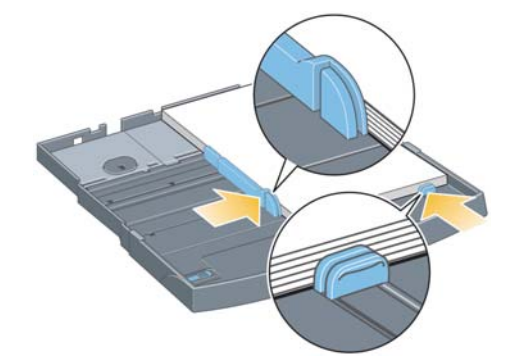

- 5. 용지함 왼쪽의 좀 더 큰 탭을 용지에 완전히 닿을 때까지 오른쪽으로 옮깁니다.
- 6. 용지함을 프린터에 끝까지 밀어 넣어 끼웁니다. 용지함을 확장한 경우에는 프린터에서 조금 튀어나오고 튼튼히 고정되어야 합니다.

입력 용지함에 용지를 넣는 방법 (90/130 프린터 시리즈)

1. 프린터에서 용지함을 빼냅니다.

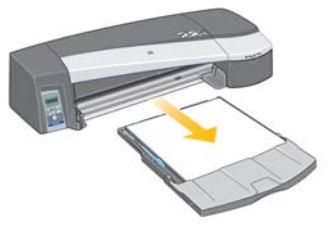

2. 용지함에서 먼지 방지용 덮개를 제거합니다. 필요한 경우 용지함의 크기를 조정합니다. 사용할 용지가 리갈 또는 A4 크기보다 큰 경우 용지함을 확장합 니다. 리갈, A4 용지 또는 더 작은 크기의 용지인 경우에는 용지함을 보통 크기 로 사용합니다. 용지함의 크기를 조정하려면 용지함 확장대 잠금 탭을 찰칵 소리가 날 때까지 왼쪽으로 밉니다. 이제 용지함 확장대의 잠금이 해제됩니다. 용지함을 늘이려면 용지함 확장대를 최대한 앞으로 당깁니다. 용지함의 크기 를 줄이려면 용지함 확장대를 끝까지 밀어 넣습니다. 용지함 확장대 잠금 탭을 원래 위치로 밀면 찰칵 소리가 나며 용지함의 크기가 고정됩니다.

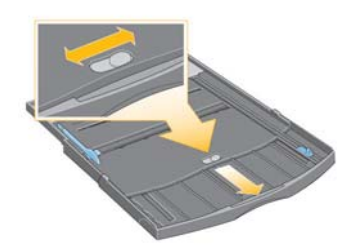

3. 용지를 프린터 오른쪽과 상단에 맞춰 용지함에 넣습니다.

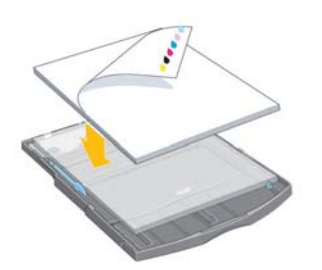

일반 용지 70매 이상, 코팅지 50매 이상, 광택지 20매 이상은 용지함에 넣지 마십시오 (자세한 내용은 HP Designjet *드라이버 및 설명서* CD를 참조하십시  $\mathfrak{D}$ ).

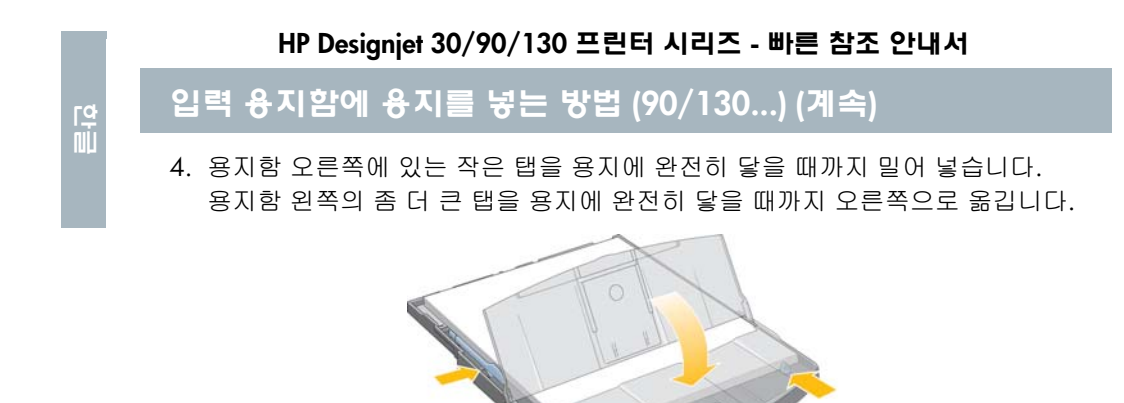

- 5. 먼지 방지용 덮개를 제자리에 놓습니다.
- 6. 출력함을 들어 올린 다음, 입력 용지함을 프린터에 직선으로 끝까지 밀어 넣습 니다. 왼쪽 모서리는 플라스틱 용지함 조정대에 맞게 정렬해야 하며 오른쪽 모서리는 입력 용지함 스티커에 맞춰 정렬해야 합니다.

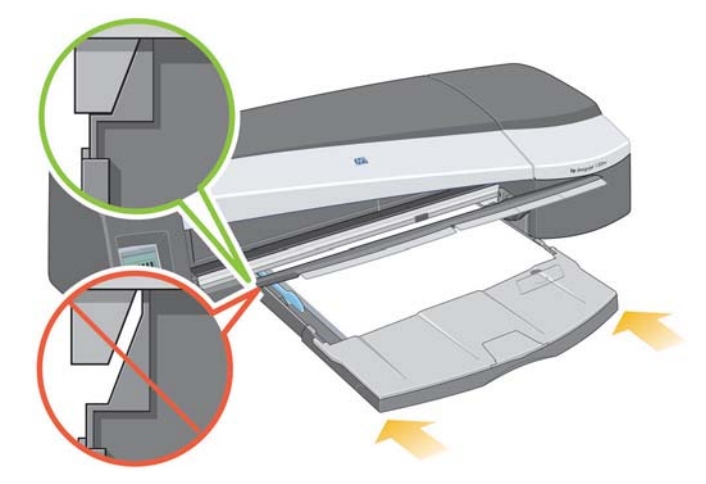

7. 용지함을 왼쪽으로 살짝 밀어 출력 용지함을 낮춥니다. 용지함을 확장한 경우에는 프린터에서 조금 튀어나오고 튼튼히 고정되어야 합니다. 용지함이 완전히 삽입되었는지 확인합니다.

## <u>후면 경로를 사용해서 용지를 넣는 방법</u>

후면 경로를 통해 낱장 용지에 인쇄하려는 경우에는 용지를 넣기 전에 인쇄 작업 을 프린터에 전송해야 합니다.

- 1. 후면 수동 공급으로 용지 공급원을 설정하십시오. 용지 공급원을 자동 선택 (Windows) 또는 자동 (Mac OS)으로 선택해둔 경우에는 넣어둔 용지를 사용 하여 인쇄가 시작됩니다. 후면 수동 공급을 지정한 경우에는 후면 경로를 사용 하기 전에 용지함에서 용지를 빼낼 필요가 없습니다.
- 2. 후면 경로에 용지를 넣기 전에 인쇄 작업을 전송한 후, 전면 패널의 용지 상태 아이콘이 깜박일 때까지 기다리십시오. 용지 상태 아이콘 이 오른쪽에 나타납니다.

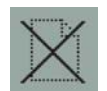

• 자동 롤 공급기가 컴퓨터에 설치되어 있으며 (130만 해당) 후면 경로에 롤 용지 가 들어 있는 경우에는 인쇄 작업을 전송할 때 롤 용지가 자동으로 제거됩니다. 후면 경로에 용지가 없다는 표시로 용지 상태 아이콘이 깜박입니다. 이제 용지 를 넣을 수 있습니다.

용지 걸림 또는 용지 정렬 안 됨과 같은 롤 아이콘이 나타나는 경우에는 낱장 용지를 계속 넣기 전에 롤을 수동으로 제거해야 합니다.

- 프린터에 수동 롤 공급기가 설치되어 있으며 (90 프린터 시리즈) 후면 경로로 롤 용지를 공급하는 경우에는 낱장 용지에 인쇄하기 전에 수동으로 이를 언로 드해야 합니다. 15페이지의 "롤 용지를 언로드하는 방법 (90 프린터 시리즈)" 를 참조하십시오.
- 3. 낱장 용지를 넣을 준비가 끝난 경우에는 *인쇄되는 면이 위로 오도록* 하여 뒤쪽 에서 볼 때 왼쪽에 맞춰지도록 후면 경로에 용지를 넣으십시오.

후면 경로를 사용해서 용지를 낳는 방법 (계속)

㔌ධ

프린터에 슬롯이 두 개 있는 경우에는 상단 슬롯을 통해 낱장 용지를 공급해야 합니다 (하단 슬롯은 롤 용지에만 사용합니다).

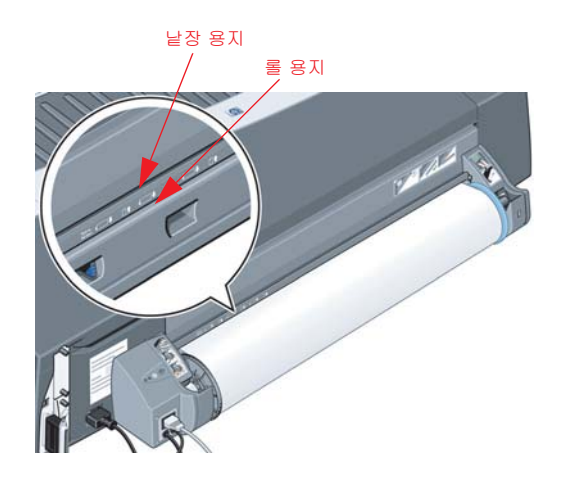

- 4. 후면 공급 장치의 왼쪽 표시에 맞춰 용지를 왼쪽으로 정렬합니다. 표시가 보이지 않는 경우에는 롤 공급기 스핀들 왼쪽 끝에 있는 용지 고정마개에 맞춰 용지를 정렬하십시오. 용지의 맨 앞쪽이 슬롯과 나란하게 되어 있으며 제대로 정렬되었는지 확인하십시오.
- 5. 용지를 프린터에 끝까지 밀어 넣습니다. 최상의 결과를 얻으려면 용지를 빠르게 넣는 것이 좋습니다.

㔌ධ

## **융지를 넣는 방법 (90 프린터 시리즈)**

롤 공급기 부속품이 있는 경우에만 롤 용지를 넣을 수 있습니다.

프린터에서 용지 공급원은 한 번에 하나만 사용할 수 있다는 점을 기억하십시오. 따라서, 롤 용지를 넣은 상태에서 소프트웨어를 통해 낱장 용지를 인쇄하려는 경 우에는 인쇄 전에 롤을 수동으로 빼내야 합니다. 다음 작업에서 롤 용지가 필요한 경우에는 인쇄 전에 롤을 다시 넣어야 합니다.

확인(OK) 키를 눌러 용지를 빼내지 않고도 롤을 절단할 수 있습니다. 용지가 1cm 정도 앞으로 나옵니다.

- 1. 롤 공급기에서 용지 공급을 받도록 응용프로그램을 설정합니다.
- 2. 응용프로그램에서 인쇄를 선택합니다.
- 3. 스핀들에 필요한 롤 용지를 끼웁니다. 인쇄될 면이 위로 오도록 방향을 제대로 하여 용지를 넣었는지 확인한 후 스핀들의 파란색 고정마개가 용지를 누르고 있는지 확인합니다.
- 4. 프린터 뒤에서 보았을 때 파란색 고정마개가 오른쪽에 오고 검정 고정마개가 왼쪽에 오도록 하여 스핀들을 고정 슬롯에 끼웁니다.

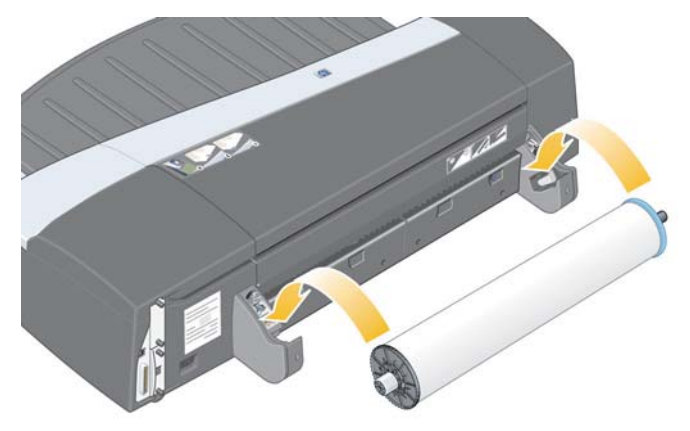

용지가 광택인 경우 용지 표면이 더러워지지 않도록 장갑을 착용하는 것이 좋습니다.

5. 롤의 앞쪽 끝이 똑바르고 측면 가장자리에 수직이며 불규칙한 부분이 없는지 확인합니다.

## 롤 **융지를 넣는 방법 (90 프린터 시리즈) (**계속)

6. 용지가 스핀들에 밀착되도록 용지가 풀려 있으면 단단히 감습니다.

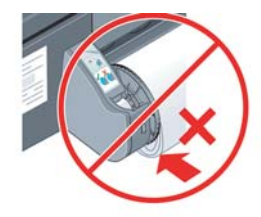

㔌ධ

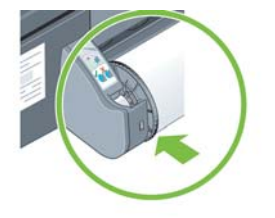

- 7. 더 이상 들어가지 않을 때까지 용지의 앞쪽 끝을 프린터 후면에 넣습니다. 감기는 용지 측 면이 빡빡하도록 해야만 용지가 제대로 정렬됩 니다.
- 8. "신호음"이 난 후 프린터가 용지를 끌어 당깁 니다.
- 9. 프린터가 용지의 정렬 상태를 점검합니다.

용지가 올바로 정렬되어 있으면 인쇄 준비가 끝났다는 롤 아이콘이 디스플레이에 나타납니 다.

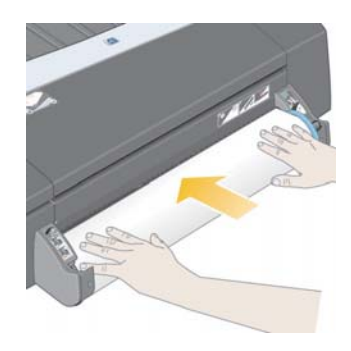

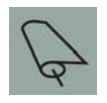

용지가 잘못 정렬되어 있으면 프린터에서 용지가 배출되며 디스플레이에 잘못 정렬된 롤 아이콘이 표시됩니다. 용지를 다시 넣어야 합니다.

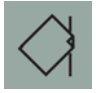

윤지를 언로드하는 방법 (90 프린터 시리즈)

7 8 : 롤용지가 프린터에 물려 들어간 상태에서는 (잡아 당길 때 저항 이 느껴짐) 잡아당기지 마십시오.

㔌ධ

1. 취소 (Cancel) 및 확인 (OK) 키를 **동시에** 눌러 용지를 빼내십시오.

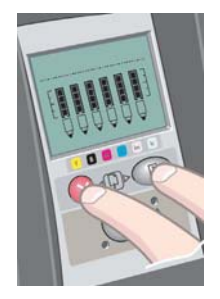

2. 롤을 몸쪽으로 당겨서 프린터 후면의 용지 경로에서 용지를 완전히 제거합니 다. 용지를 부분적으로 제거하면 이후에 용지 걸림이 발생할 수 있기 때문에 용지를 완전히 꺼낼 때까지 아래와 같은 아이콘이 깜박입니다. 용지가 후면 경로에서 저절로 빠지기도 합니다.

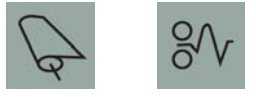

3. 프린터의 지지대에서 스핀들을 제거할 필요는 없습니다.

## **융지를 넣는 방법 (130 프린터 시리즈)**

㔌ධ

이 부분은 프린터에 롤 공급기가 설치된 경우에만 해당합니다.

프린터에서 용지 공급원은 한 번에 하나만 사용할 수 있으므로 롤 용지를 넣은 상태에서 소프트웨어가 낱장 용지 인쇄를 요청하면:

- 프린터에 수동 롤 공급기가 설치되어 있는 경우에는 낱장 용지를 인쇄하기 전에 롤을 빼내야 합니다.
- 프린터에 자동 롤 공급기가 있는 경우에는 롤이 자동으로 제거됩니다.

어떤 경우에도, 다음 번에 롤로 인쇄를 요청하면 롤이 자동으로 다시 장착됩니다.

확인 (OK) 키 (전면 패널 상단 오른쪽에 있는 키)를 눌러서 롤을 꺼내지 않고 자를 수 있습니다. 우선 용지가 약 1 cm 또는 0.4인치 정도 나오게 됩니다.

- 1. 롤 공급에서 용지를 잡아 당기도록 응용프로그램을 설정합니다 (수동 롤 공급 기에만 적용 가능).
- 2. 응용프로그램에서 인쇄를 선택합니다.
- 3. 스핀들에 필요한 롤 용지를 끼웁니다. 인쇄될 면이 위로 오도록 방향을 제대로 하여 용지를 넣었는지 확인한 후 스핀들의 파란색 고정마개가 용지를 누르고 있는지 확인합니다.
- 4. 프린터 뒤에서 보았을 때 파란색 고정마개가 오른쪽에 오고 검정 고정마개가 왼쪽에 오도록 하여 스핀들을 고정 슬롯에 끼웁니다.

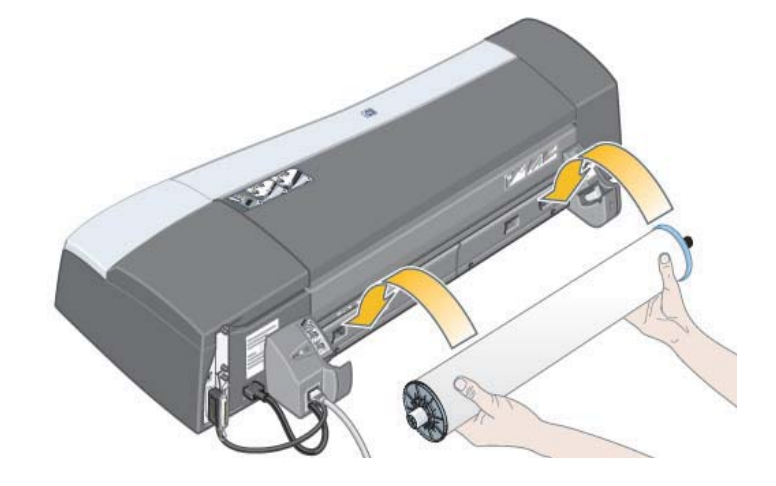

16

**융지를 넣는 방법 (130 프린터 시리즈) (계속)** 

용지가 광택인 경우 용지 표면이 더러워지지 않도록 장갑을 착용하는 것이 좋습니다.

- 5. 롤의 앞쪽 끝이 똑바르고 측면 가장자리에 수직이며 불규칙한 부분이 없는지 확인합니다.
- 6. 용지가 스핀들에 밀착되도록 용지가 풀려 있으면 단단히 감습니다.

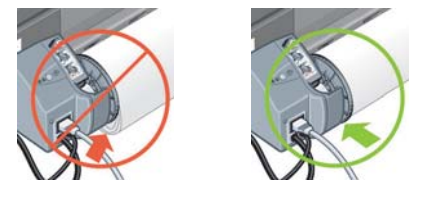

7. 용지의 맨 앞쪽을 프린터 후면에 있는 *하단* 슬롯에 삽입합니다. 용지가 기울어 지지 않도록 용지 측면이 팽팽한 상태로 더 이상 들어가지 않을 때까지 용지를 일어 넣습니다. "신호음"이 난 후 프린터가 용지를 끌어 당깁니다.

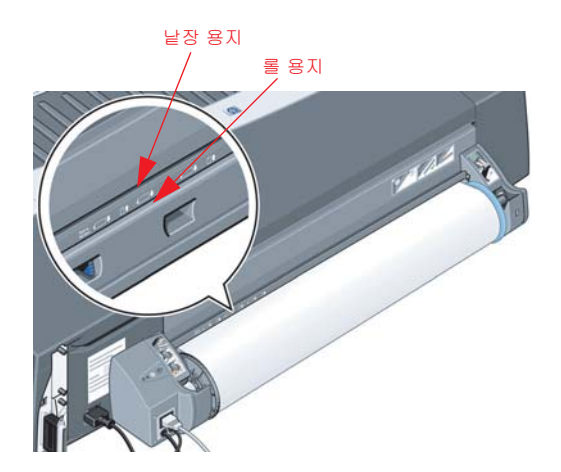

프린터에서 용지 정렬을 확인합니다. 용지가 올바로 정렬되어 있으 면 인쇄할 준비가 끝났다는 롤 아이콘이 디스플레이에 나타납니다.

용지가 잘못 정렬되어 있으면 프린터에서 용지가 배출되며 디스플레 이에 잘못 정렬된 롤 아이콘이 표시됩니다. 용지를 다시 넣어야 합니 다.

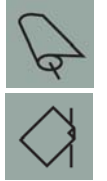

 $\overline{a}$ 

8. 용지가 스핀들에 팽팽하게 감기도록 단계 6을 반복합니다.

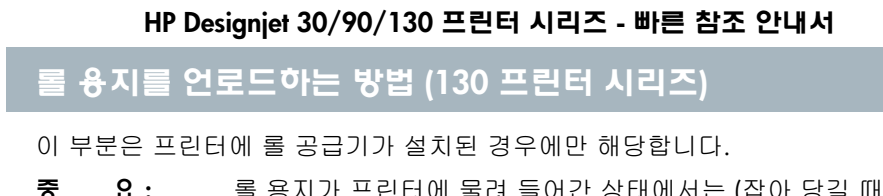

 $\overline{5}$   $\overline{2}$ : 롤 용지가 프린터에 물려 들어간 상태에서는 (잡아 당길 때 저항 이 느껴짐) 잡아당기지 마십시오.

두 가지 방법으로 롤 용지를 빼낼 수 있습니다.

㔌ධ

**프린터에 낱장 용지를 넣기 위해 롤을 언로드하려는 경우, 전면 패널에서 Cancel** *(취소)* 및 *확인 (OK)* 키를 *동시에* 누릅니다 (아래 참조). 나중에 롤로 인쇄를 요청하 면 자동 롤 공급기가 롤을 다시 자동으로 공급합니다.

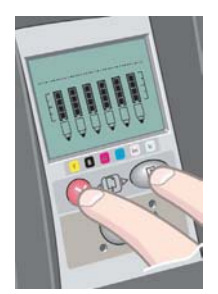

다음은 롤을 완전히 제거하기 위해 꺼내는 방법입니다 (예를 들어, 더 이상 이 롤 용지를 사용하지 않을 경우).

- 1. 프린터 후면에서 왼쪽 롤 공급기 지지대의 배출 단추를 누릅니다. 용지가 손상될 수 있으므로 배출 단추를 여러 번 누르지 마십시오.
- 2. 롤을 몸쪽으로 당겨서 프린터 후면의 용지 경로에서 용지를 완전히 제거합니 다. 용지를 부분적으로 제거하면 이후에 용지 걸림이 발생할 수 있기 때문에 용지를 완전히 꺼낼 때까지 아래와 같은 아이콘이 깜박입니다. 용지가 후면 경로에서 저절로 빠지기도 합니다.

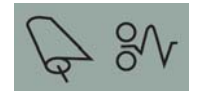

프린터의 지지대에서 스핀들을 제거할 필요는 없습니다.

## 대형 융지에 인쇄하는 방법 (30 프린터 시리즈)

출력 용지함에는 잡아당겨서 길이를 늘릴 수 있는 확장대가 있습니다. 용지함에 대형 용지 (A3, A3+, B, B+ 및 그 이상 크기의)를 넣어 인쇄하는 경우에는 프린터 에서 배출되는 용지를 지지하도록 확장대를 잡아 당깁니다. 이제 다음과 같은 모양이 됩니다.

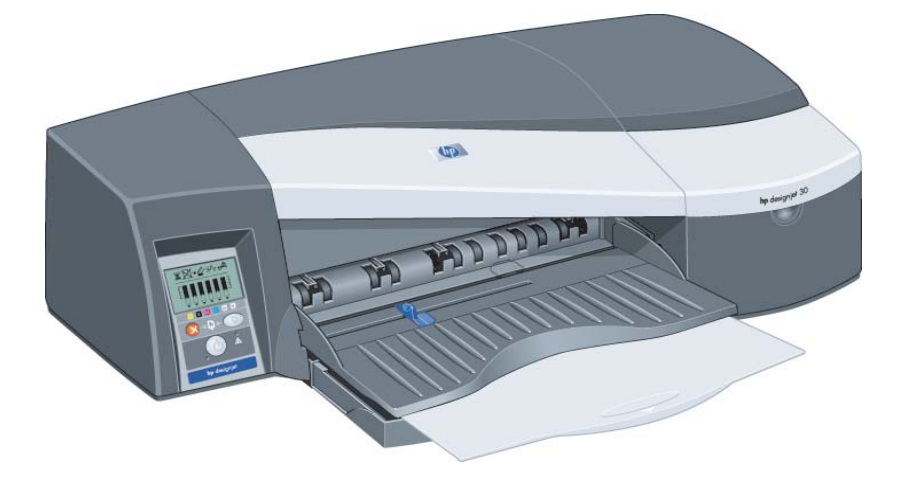

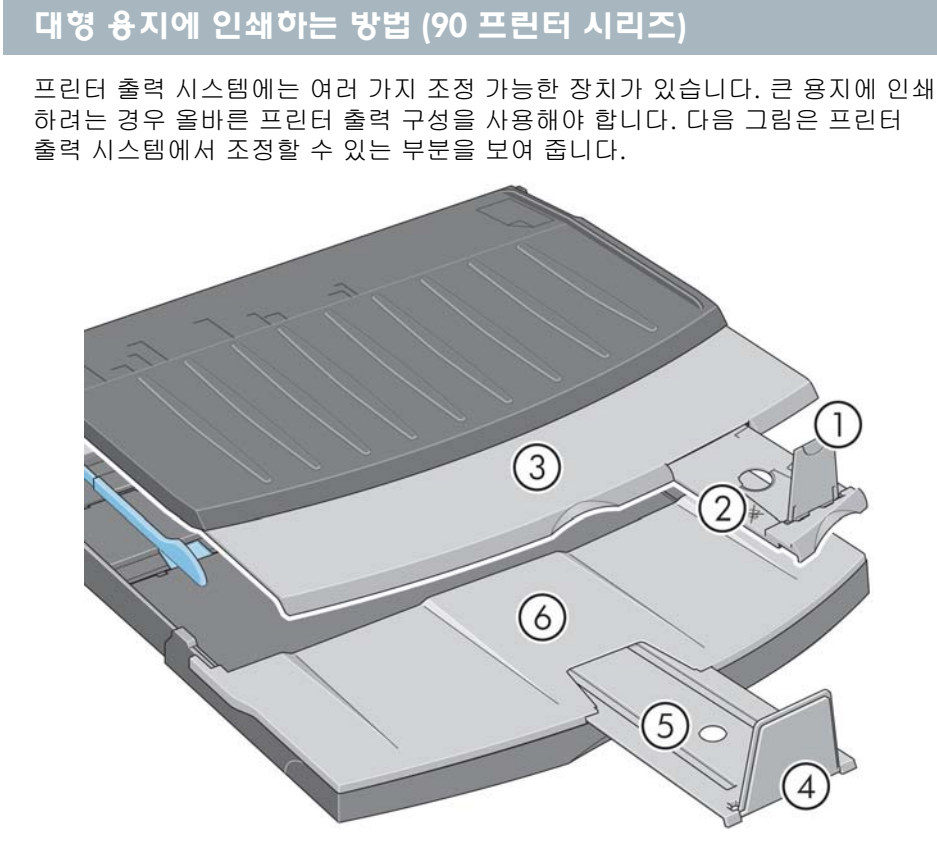

다음 페이지의 표에는 용지 크기에 따라 필요한 출력 시스템 구성이 나와 있습니다.

다음을 참고하십시오.

㔌ධ

- 용지 공급원으로 기본 용지함 또는 롤 공급기를 사용하는 경우 출력물이 쌓일 수 있도록 출력 시스템을 알맞게 조정해야 합니다.
- 출력 용지함에 인쇄물이 쌓여 있을 때 롤 공급기를 사용하여 인쇄하려는 경우 출력 용지함을 비운 다음 인쇄하기 전에 필요에 맞게 용지함을 조정합니다.

...다음 페이지에 계속...

# 대형 <mark>융지에 인쇄하는 방법 (90 프린터 시리즈) (</mark>계속)

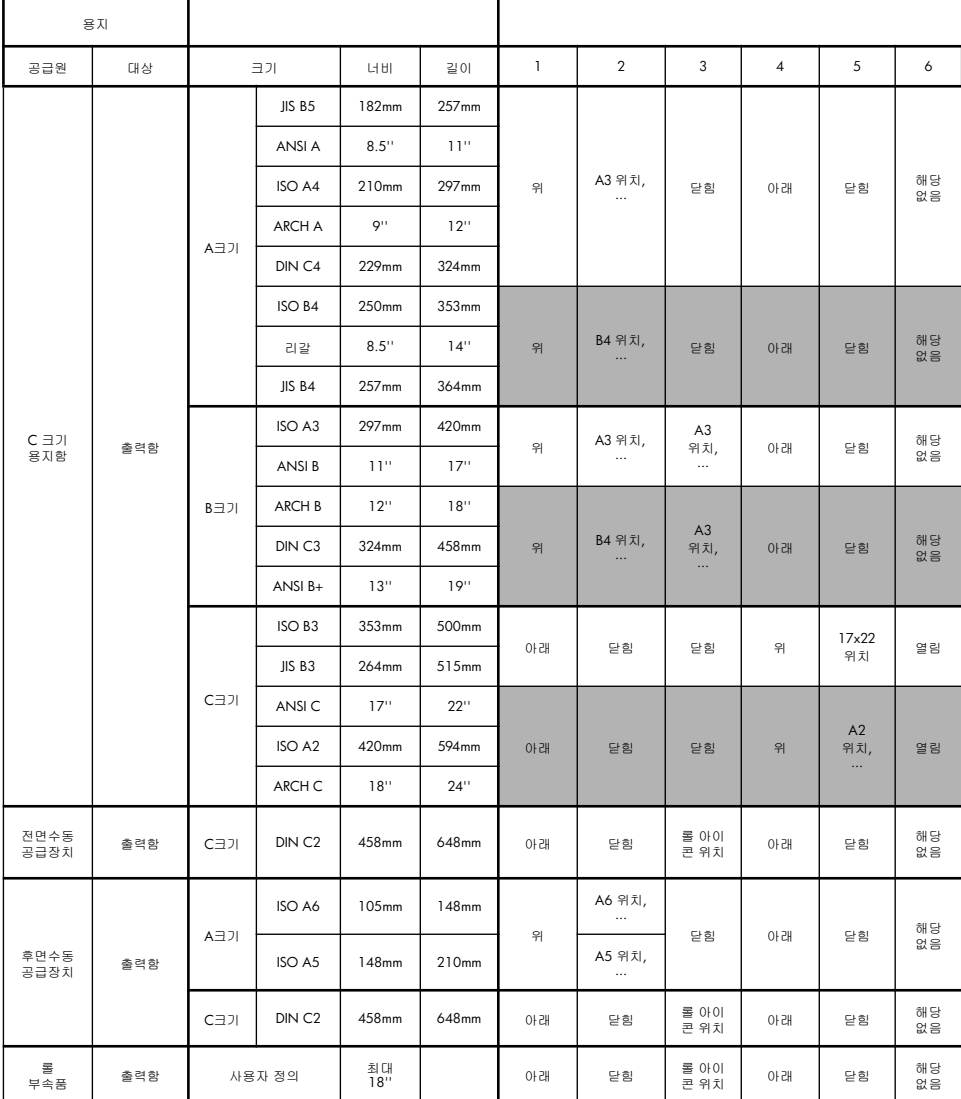

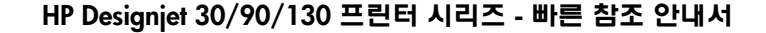

## 대형 융지에 인쇄하는 방법 (130 프린터 시리즈)

프린터 출력 시스템에는 여러 가지 조정 가능한 장치가 있습니다. 큰 용지에 인쇄 하려는 경우 올바른 프린터 출력 구성을 사용해야 합니다. 다음 그림은 프린터 출 력 시스템에서 조정할 수 있는 부분을 보여 줍니다.

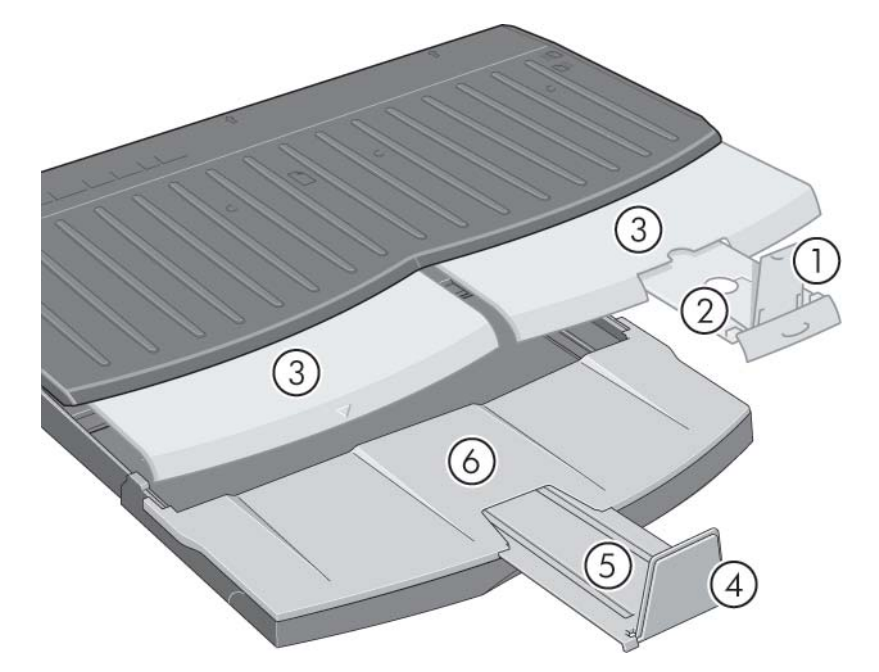

다음 페이지의 표에는 용지 크기에 따라 필요한 출력 시스템 구성이 나와 있습니 다.

다음을 참고하십시오.

㔌ධ

- 용지 공급원으로 기본 용지함 또는 롤 공급기를 사용하는 경우 출력물이 쌓일 수 있도록 출력 시스템을 알맞게 조정해야 합니다.
- 출력 용지함에 인쇄물이 쌓여 있을 때 롤 공급기를 사용하여 인쇄하려는 경우 출력 용지함을 비운 다음 인쇄하기 전에 필요에 맞게 용지함을 조정합니다.

...다음 페이지에 계속...

# 대형 **융지에 인쇄하는 방법 (130 프린터 시리즈) (**계속)

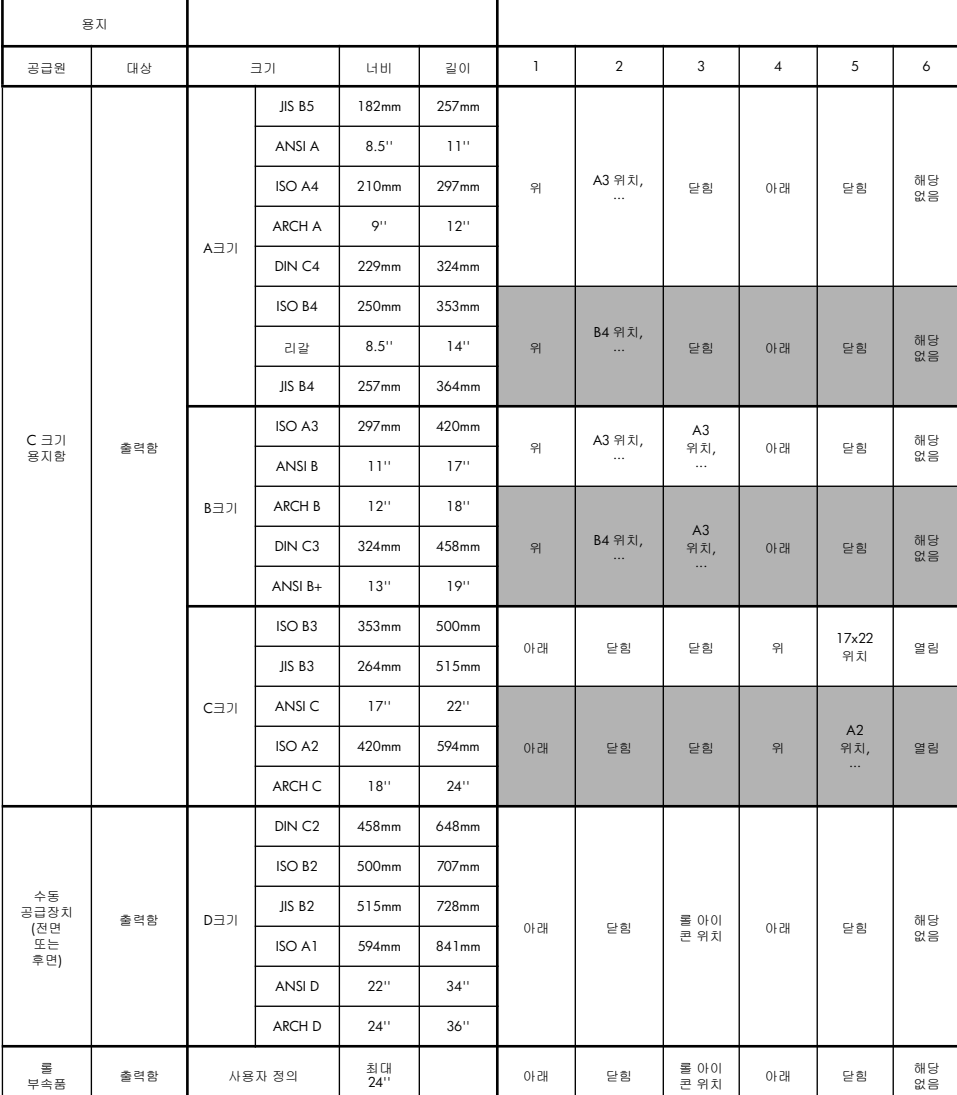

# <mark>용지 종류를 선택하는 방법</mark>

다음과 같은 세 가지 위치에서 정확한 용지 종류를 선택해야 할 수 있습니다.

- 프린터 드라이버 (인쇄시)
- 시스템 관리 유틸리티 (색상 보정시)
- 응용프로그램 (ICC 프로파일 색상 관리 사용시)

각 컨텍스트에서 선택해야 할 이름은 다음 표에 기재되어 있습니다.

각 이름은 MAC OS용 프린터 소프트웨어 버전 2.7에 대해 정확하며, Windows용 프린터 소프트웨어 버전 6.03.00에 대해 정확합니다.

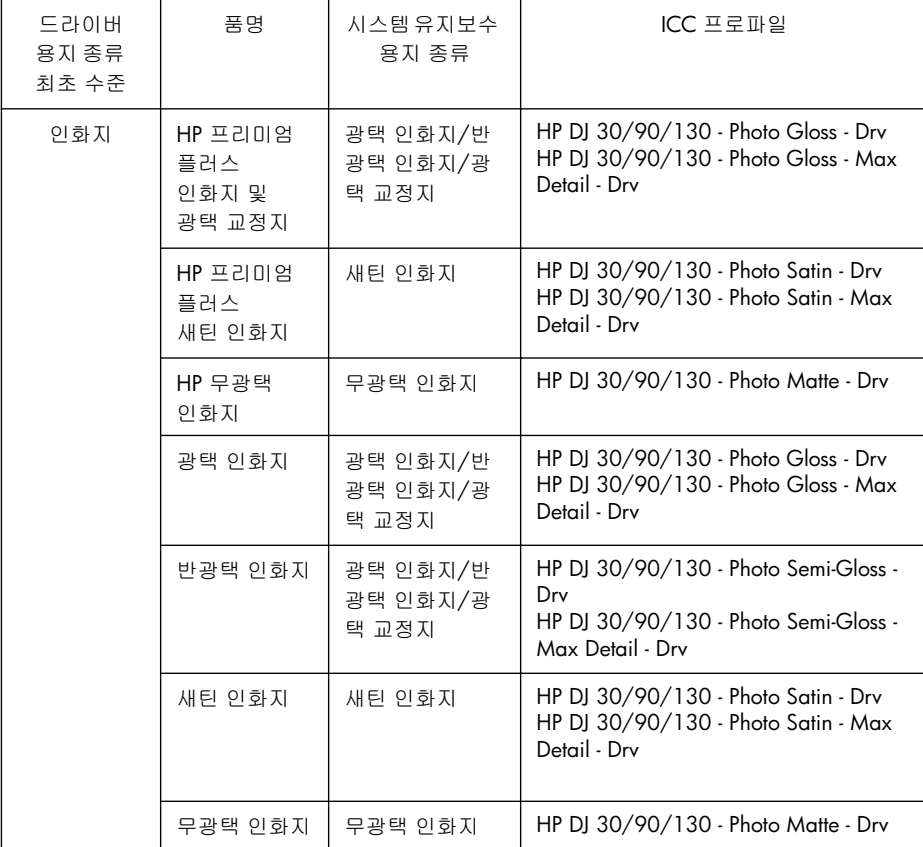

# 㒂㞙 㙞✱❕ 㺶䌱 ⨂⩮ (⽦)

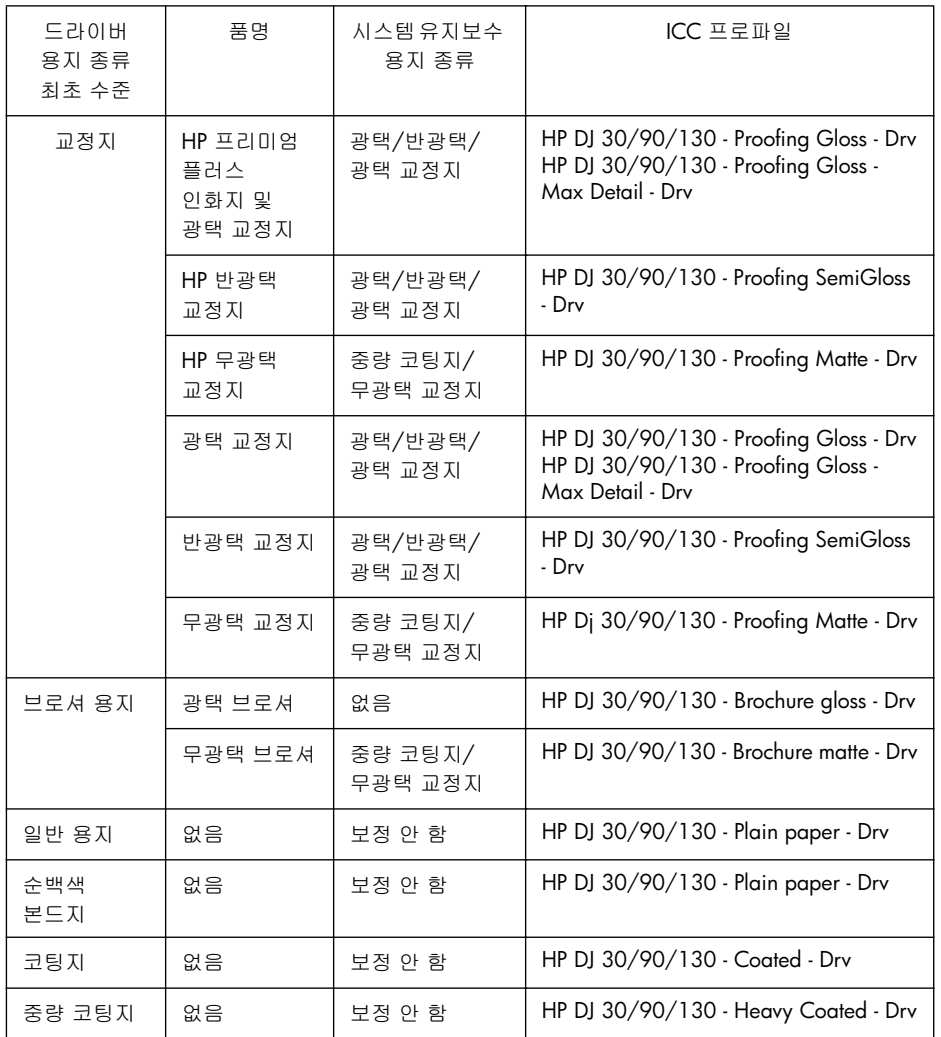

## 잉크 카트리지를 교체하는 방법

㔌ධ

전면 패널의 잉크 카트리지 아이콘 (63페이지 참조) 중 하나가 깜박이면 해당 잉크 카트리지를 교체해야 합니다.

- 1. 프린터 오른쪽에서 앞쪽의 경첩으 로 잠긴 덮개를 엽니다.
- 2. 교체할 각 잉크 카트리지마다,
- $\bullet$  잉크 카트리지의 짧은 위쪽 끝을 잡고 수직으로 들어 올려 프린터에 서 꺼냅니다.
- 새 잉크 카트리지가 제자리에 소리 를 내며 들어갈 때까지 슬롯에 눌 러 끼웁니다.

교체할 각 잉크 카트리지에 대해 이 과정을 반복합니다.

- 3. 바깥쪽 경첩을 닫습니다.
- 4. 전면 패널의 잉크 카트리지 아이콘 이 더 이상 깜박이지 않으면, 잉크 카트리지가 성공적으로 교체된 것 입니다.

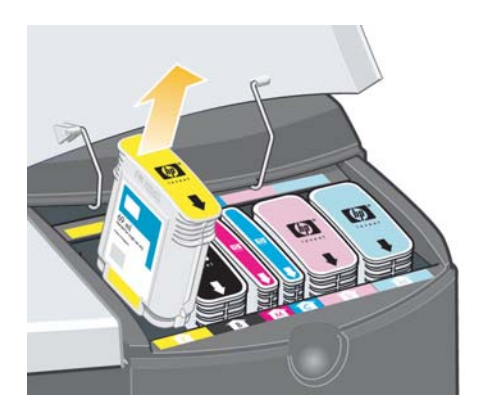

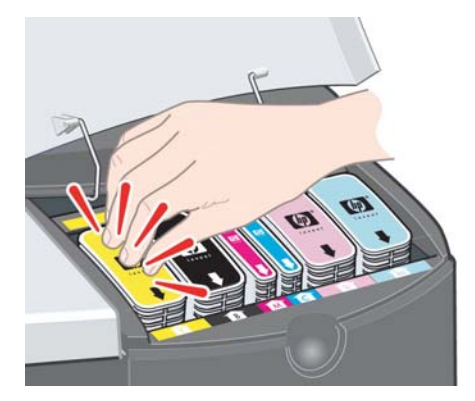

㔌ධ

프린트 에드를 청소하는 방법

프린트 헤드에 오류가 발생하거나 문제가 있으면 전면 패널의 해당 아이콘이 깜박 입니다.

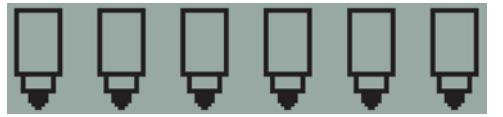

프린트 헤드가 올바르게 장착되었는지 확인합니다. 이상이 없으면 프린트 헤드 접촉면의 청소 불량으로 인한 오류일 수 있습니다. 청소하려면 다음 물품이 필요 합니다.

- 물에 젖어도 찢어지지 않는 부드럽고 보풀이 없는 깨끗한 헝겊 (예: 커피 여과지)
- 증류수 또는 여과수
- 종이 수건

프린터의 전원이 켜져 있는지 확인한 후 다음과 같이 하십시오.

- 1. 프린터 오른쪽에서 앞쪽의 경첩으로 잠긴 덮개를 엽니다.
- 2. 덮개의 두 번째 (뒤) 부분을 열고 뒤로 완전히 들어 올립니다. 잉크 카트리지가 왼쪽으로 이동한 다음 오른쪽으로 되돌아옵니다. 멈출 때까지 기다리십시오. 캐리지가 멈춰 서면 프린터에서 전원 케이블을 빼냅니다.

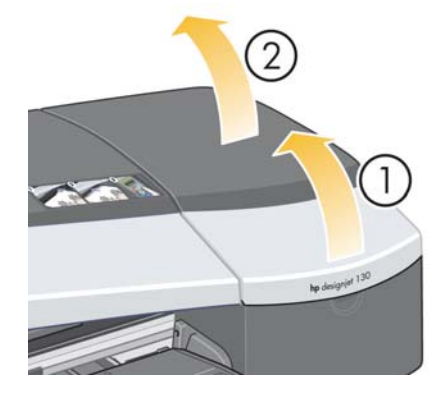

27

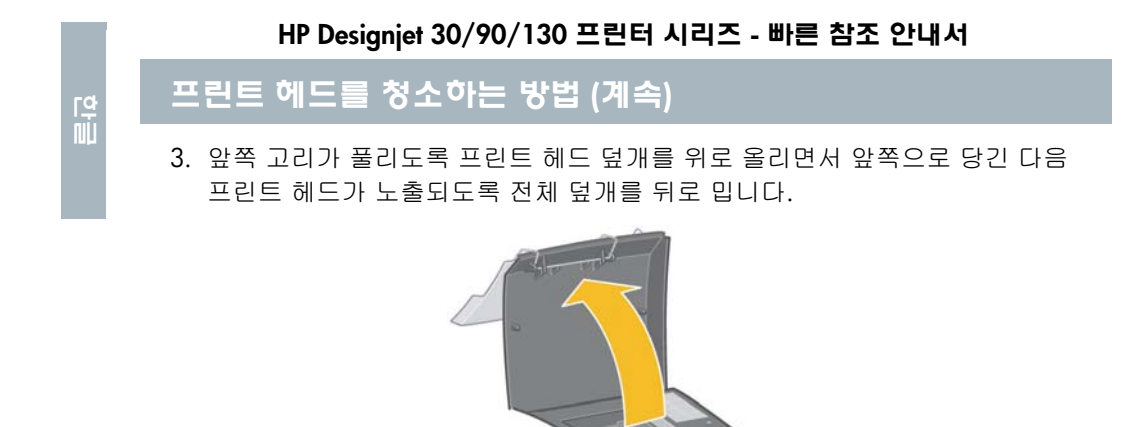

4. 상단 앞쪽의 작은 손잡이를 올리고 이를 사용하여 프린트 헤드를 들어올려 프린터에서 꺼냅니다.

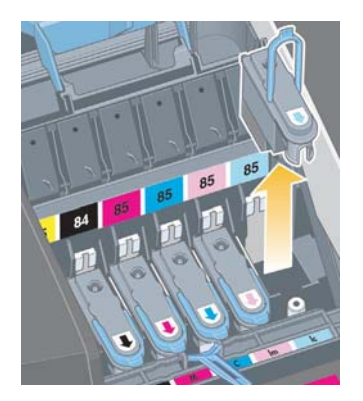

5. 테이프가 프린트 헤드 접촉면을 덮고 있지 않은지 확인합니다. 테이프가 있으면 떼어냅니다.

프린트 헤드를 청소하는 방법 (계속)

- 6. 부드럽고 보풀이 없는 깨끗한 천으로 프린트 헤드 접촉면을 조심스럽게 닦아 줍니다.
- 7. 프린트 헤드 접촉면이 여전히 더러운 경우...

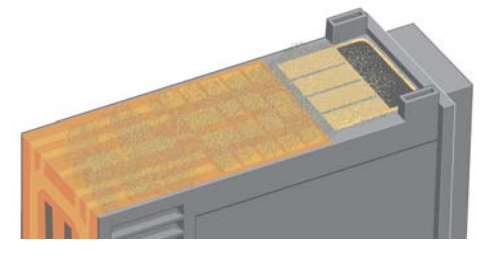

...천을 증류수로 조금 적신 다음 접촉면이 깨끗해질 때까지 계속 닦아줍니다.

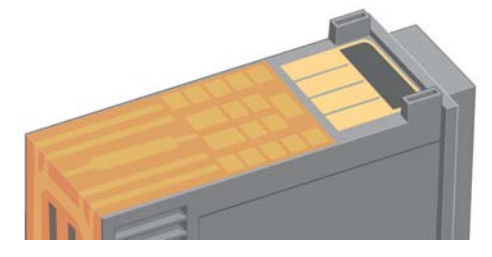

8. 종이 수건 위에 프린트 헤드를 놓고 물기가 마르도록 5분 정도 둡니다.

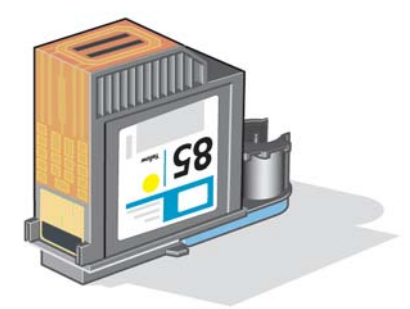

9. 프린트 헤드를 건조시키는 동안 같은 방법으로 캐리지 내부의 접촉면을 청소 합니다.

吅<br>:<br>5]

# <u>프린트 헤드를 청소하는 방법 (계속)</u>

㔌ධ

10.프린트 헤드와 캐리지 내부 접촉면의 물기가 모두 마르면 프린트 헤드를 제자리에 넣어 다시 끼운 다음 작은 손잡이를 아래로 내립니다. 프린트 헤드의 앞면과 뒷면을 동일하게 단단히 눌러 올바르게 고정시킵니다.

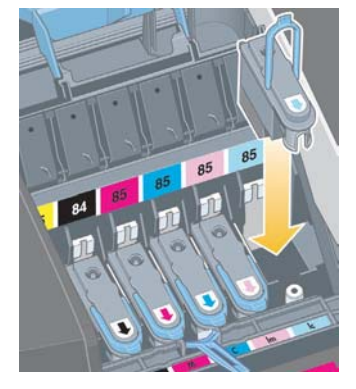

- 11.앞쪽 끝의 고리가 탭에 걸리도록 하면서 프린트 헤드 덮개를 앞쪽으로 당긴 다음 반대쪽으로 밀어서 덮개를 닫습니다.
- 12. 프린터 전원 케이블을 연결합니다.
- 13. 바깥쪽 덮개의 뒷부분을 닫은 다음 앞부분을 닫습니다.
- 14. 최상의 인쇄 품질을 보장하기 위해, 프린트 헤드에 대한 내부 보정과 함께 정렬 검사를 실시하시는 것이 좋습니다. 3페이지의 "색상 보정을 수행하는 방 법" 및 35페이지의 "프린트 헤드를 정렬하는 방법"을 참조하십시오.

정렬 중에 용지함에 용지가 있어야 합니다 (품질이 나쁜 용지를 사용해도 됩니 다). 특히, 여러 개의 프린트 헤드를 제거했다가 다시 삽입한 경우 사전 정렬 교정에 다소 시간이 걸릴 수 있습니다. 정렬 인쇄에 점검 표시가 있는지 확인 합니다. 점검 표시는 시안색이어야 합니다.

15. 전면 패널의 프린트 헤드 아이콘이 더 이상 깜박이지 않는지 확인합니다. 프린트 헤드가 성공적으로 삽입된 것입니다.

30

 $\overline{\mathbf{b}}$ 

프린트 에드를 교체하는 방법

전면 패널의 프린트 헤드 아이콘 (63페이지 참조) 중 하나가 깜박이면 해당 프린트 헤드에 오류가 발생했거나 문제가 있는 것입니다. 프린트 헤드가 제대로 장착되었 는지 확인한 다음 프린트 헤드 접촉면을 청소합니다 (27페이지 참조). 문제가 지속 되면 프린트 헤드를 교체하십시오.

- 1. 프린터 오른쪽에서 앞쪽의 경첩으로 잠긴 덮개를 엽니다.
- 2. 덮개의 두 번째 (뒤) 부분을 열고 뒤로 완전히 들어 올립니다. 잉크 카트리지가 왼쪽으로 이동한 다음 오른쪽으로 되돌아옵니다. *멈출 때까지 기다리십시오*.

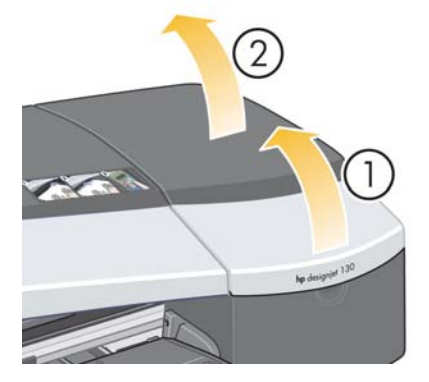

3. 앞쪽 고리가 풀리도록 프린트 헤드 덮개를 위로 올리면서 앞쪽으로 당긴 다음 프린트 헤드가 노출되도록 전체 덮개를 뒤로 밉니다.

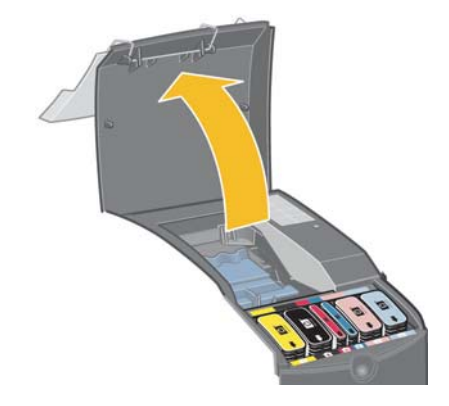

4. 교체할 각 프린트 헤드에 대해 다음과 같이 하십시오.

프린트 에드를 교체하는 방법 (계속)

㔌ධ

• 상단 앞쪽의 작은 손잡이를 올리고 이를 사용하여 프린트 헤드를 들어올려 프린터에서 꺼냅니다.

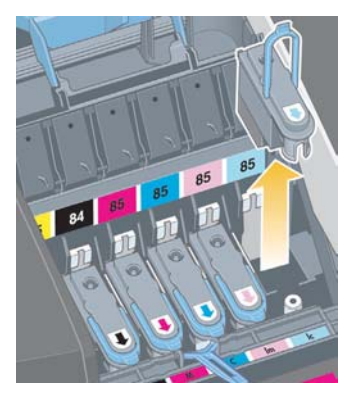

• 새 프린트 헤드에서 전기 접점과 잉크 노즐을 보호하고 있는 테이프를 벗깁니다.

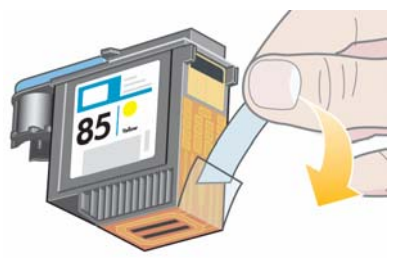

• 새 프린트 헤드를 제자리에 넣고 작은 손잡이를 아래로 내립니다.

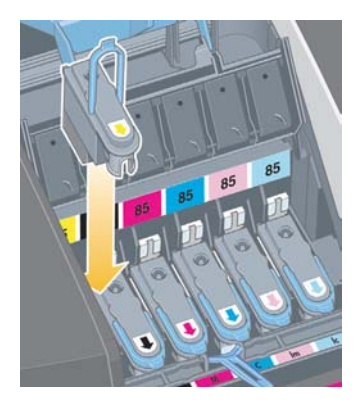

프린트 헤드를 교체하는 방법 (계속)

• 프린트 헤드가 제자리에 들어갈 때까지 부드럽게 누릅니다.

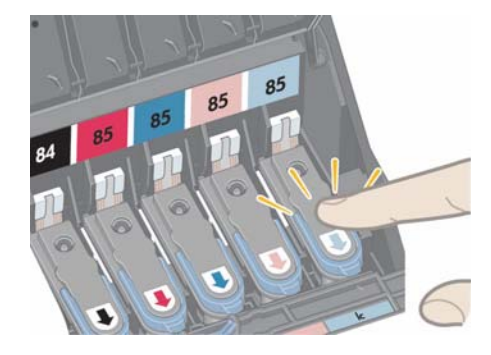

교체할 각 프린트 헤드에 대해 이 과정을 반복합니다.

5. 프린트 헤드를 교체한 후 앞쪽 끝의 고리가 탭에 걸리도록 하면서 프린트 헤드 덮개를 앞쪽으로 당긴 다음 반대쪽으로 밀어서 덮개를 닫습니다.

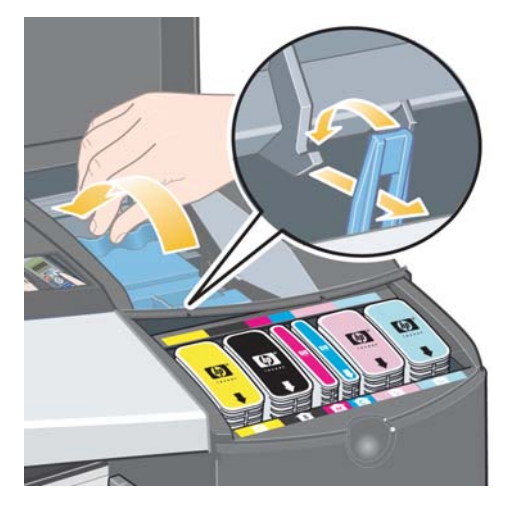

6. 마지막으로 바깥쪽 덮개의 뒷부분을 닫은 다음 앞부분을 닫습니다. 덮개를 닫으면 프린터가 프린트 헤드 정렬 작업을 자동으로 수행합니다. 정렬 중에 용지함에 용지가 있어야 합니다 (품질이 나쁜 용지를 사용해도 됩니다). 특히, 여러 프린트 헤드를 교체한 경우 사전 정렬 교정에 다소 시간이 걸릴 수 있습 니다.

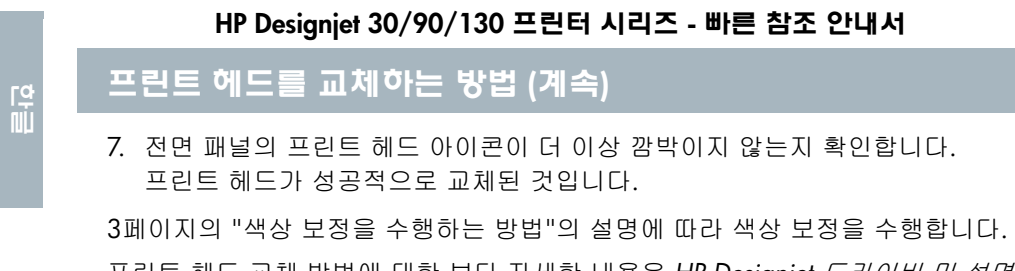

프린트 헤드 교체 방법에 대한 보다 자세한 내용은 HP Designjet *드라이버 및 설명* 서 CD의 프린트 헤드 교체 항목을 참조하십시오.

## 프린트 에드를 정렬하는 방법

프린트 헤드가 올바르게 정렬되어 있지 않으면 인쇄 품질이 떨어집니다.

프린트 헤드를 정렬하려면 HP Designjet 시스템 유지보수 유틸리티를 사용해야 합니다. 이 유틸리티는 HP Designjet *드라이버 및 설명서* CD로 프린터 소프트웨어 (프린터 드라이버)를 설치할 때 기본으로 설치됩니다.

일부 기능의 경우 HP Designjet 시스템 유지보수 유틸리티에 인터넷 연결이 필요하 지만 프린트 헤드 정렬에는 인터넷 연결이 필요 없습니다.

67페이지의 "HP Designjet 시스템 유지보수 정보"를 참조하십시오.

프린트 헤드를 정렬하려면

- 1. 입력 용지함에 최소 5장의 A4 또는 레터 용지가 있어야 합니다.
- 2. HP Designjet 시스템 유지보수를 시작합니다. 이 과정은 40페이지의 "HP Designjet 시스템 유지보수를 사용하는 방법"을 참조하십시오.
- 3. 프린트 헤드 유지보수를 선택한 다음 프린트 헤드 정렬을 선택합니다.
- 4. 프린트 헤드 정렬 용지가 인쇄됩니다. 인쇄된 용지에 정렬 점검 표시가 되었는 지 확인합니다. 점검 표시는 시안색이어야 합니다. 제대로 되지 않으면 이 절 차를 다시 반복하십시오.
### 프린터 드라이버에 액세스하는 방법

다음과 같이 Mac 프린터 드라이버에 액세스할 수 있습니다.

- 1. 이미지를 만들거나 수정할 때 사용했던 응용프로그램에서 인쇄할 이미지를 엽니다.
- 2. 파일 메뉴에서 페이지 설정을 선택하고 원하는 페이지 옵션을 선택합니다.
- 3. 파일 메뉴에서 인쇄를 선택하고 원하는 인쇄 옵션을 선택합니다.

Mac 프린터 드라이버 사용 방법에 대한 자세한 내용은 HP Designjet *드라이버 및* 설*명서* CD를 참조하십시오.

아래에서 해당 Windows 버전에 적합한 절차를 사용하여 Windows 프린터 드라이 버에 액세스할 수 있습니다.

### Windows XP

㔌ධ

- 1. Windows 작업 표시줄에서 시작단추를 누릅니다.
- 2. 설정을 선택한 다음 프린터를 선택합니다.
- 3. 프린터를 나타내는 아이콘을 마우스 오른쪽 단추로 누른 후 *인쇄 기본 설정*을 선택합니다.

### Windows 2000

- 1. Windows 작업 표시줄에서 시작단추를 누릅니다.
- 2. 설정을 선택한 다음 프린터를 선택합니다.
- 3. 프린터를 나타내는 아이콘을 마우스 오른쪽 단추로 누른 후 인쇄 기본 설정을 선택합니다.

### Windows 98 및 Windows ME

- 1. Windows 작업 표시줄에서 시작단추를 누릅니다.
- 2. 설정을 선택한 다음 프린터를 선택합니다.
- 3. 프린터를 나타내는 아이콘을 마우스 오른쪽 단추로 누른 후 속성을 선택합니 ␘.

 $W$ indows 프린터 드라이버 사용 방법에 대한 자세한 내용은 HP Designjet *드라이* 버 *및 설명서* CD를 참조하십시오.

### Adobe Photoshop에서 인쇄하는 방법

아래 권장 사항을 참조하면 Adobe Photoshop을 사용하여 프린터로 인쇄할 때 최상의 결과를 얻을 수 있습니다. 시작하기 전에, 사용하려는 인쇄 모드에서 원하 는 용지를 사용하여 색상 보정을 실시했는지 확인하십시오 (3페이지의 "색상 보정 을 수행하는 방법" 참조).

### Photoshop 색상 설정 구성

- 1. Photoshop을 엽니다.
- 2. Windows㜄㉐⏈ *Edit (*䓬㬅*)* > *Color*   $Settings$  (색 설정)로 이동합니다.

Mac OS X㜄㉐⏈ *Photoshop* > *Color*   $Settings$  (*색 설정*)로 이동합니다.

- 3. Advanced Mode (고급 모드) 확인란을 선택했는지 확인합니다.
- 4. ὤ⸬ 㣅㛹 ḩᴸ㡰⦐ *AdobeRGB 1998*㡸 선택합니다.
- **Working Spaces<br>RGB: | Adobe RGB (1)** Load CATO ENCP (Costad), 20%, GCR, Medium Gray: Gray Garma 2.2  $Save$ . **M** Preside **Solar Management Polici**<br>NGC 17 Personne Ember Profiles **ID**<br>Chatles **ID** OFFICE Preserve Embodded Profiles<br>
Crew Transver Embodded Profiles<br>
Crew Transver Embodded Profiles<br>
2 stie Murustaben: **So** Auk When Opening<br>Musing Profiles: **So** Auk When Opening ø Conversion Options<br>Engine: *Adoba (ACE)*<br>Interi: *Perceptual* 1<br>9 3 3 **Of** the Back Point Co Advanced Controls<br>
Desaturate Monter Cotes<br>
I Blood RGI Colors Using Ga or Cotors By: 20

Color Settings

Settings: Custom M Advanced Most

**In** 

Cancel

5. Color Management Policies (색 관리 정책) 에서, Preserve Embedded Profiles (내장 䘸⦐䑀㢰 ⸨㦨*)*⪰ ㉔䈑䚌Ḕ *Profile* 

*Mismatches (*䘸⦐䑀㢰 ⺼㢰㾌*)* ⵃ *Missing Profiles (*⌸⢱═ 䘸⦐䑀㢰*)* 䞉㢬⢴㡸 선택합니다.

6. 렌더링 여부로 Perceptual (*지각*)을 선택한 후 *확인 (OK)*를 누릅니다.

### Photoshop으로 RGB 이미지 열기

*내장 ICC 프로파일이 있는 이미지인 경우에는 Accept (승인)*를 선택합니다. Ἤ⤻㫴 㙾㡴 ᷱ㟤㜄⏈ *RGB*⦐ 㣅㛹 㫴㥉*: AdobeRGB*⪰ ㉔䈑䚝⏼␘.

### 소프트 교정 (선택사항)

HP Designjet 90gp 또는 130gp (유럽, 아프리카, 중동에서만 사용 가능) 또는 모니 터 교정 장치가 있는 경우에는 프린터로 출력될 색상을 화면에서 확인하면서 소프 트 교정을 실시하여 색상 문제를 미리 해결할 수 있습니다. 자세한 내용은 Photoshop 설명서를 확인하십시오.

㔌ධ

### Adobe Photoshop에서 인쇄하는 방법 (계속)

### 이미지 인쇄

- 1. *File (*䑀㢰*)* > *Print with Preview (인쇄 미리보기)* (Photoshop 이 㤸 ⶸ㤸㜄㉐⏈ *Print Options* ㉔ 䈑)⪰ ㉔䈑䚐 䟸 *Show more options (*ㇵ㉬ 㝩㊌ ⸨ὤ*)*⪰ ㉔䈑 합니다.
- 2. ☐⦡ ␘㟨 ⮈⎨㜄㉐ *Color Management (색상 관리)*를 선 䈑䚝⏼␘. *Source Space (*㋀㏘ ḩᴸ*)* 㜵㜡 㙸⣌㜄㉐ *Document* (*문서*)를 선택합니다.

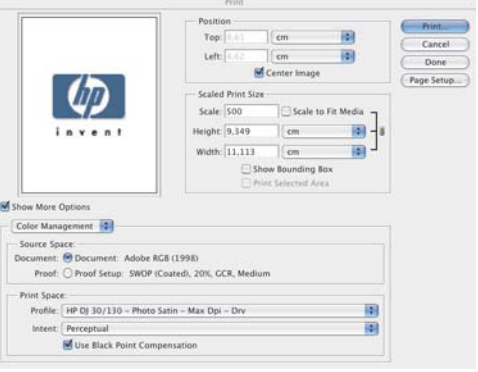

3. *Profile (프로파일)* 드롭 다운 메 뉴의 Print Space (*인쇄 공간*) 영 역에서, 사용하려는 용지 종류 및 인쇄 품질에 적합한 프로파일을 선택합니다. 24페이지의 "용지 종류를 선택하는 방법"을 참조하십시오.

- 4. Intent (처리) 드롭 다운 메뉴의 Print Space (인쇄 공간) 영역에서 Perceptual  $(X/2)$ 을 선택합니다.
- 5. 이제, 사용 중인 운영 체제에 가장 적합한 프린터 드라이버 설정을 선택해야 합니다. 다음 두 섹션에서는 Mac OS 및 Windows에서 각각 어떤 설정을 선택 해야 하는지 설명합니다.

### Mac OS 드라이버 : 프린터 옵션 액세스

- 1. *Print (인쇄)*를 선택합니다.
- 2. 프린터를 선택합니다.
- 3. Paper type/Quality ( $\cancel{\mathcal{S}}$  *지 종류*/ *품질*) 탭으로 이동합니다.
- 4. *Paper Type (용지 종류)* 드롭 다 운 메뉴에서, 인쇄 공간 프로파 일에서 선택한 것과 동일한 용 지 종류를 선택합니다. 24페이 지의 "용지 종류를 선택하는 방 법"을 참조하십시오.

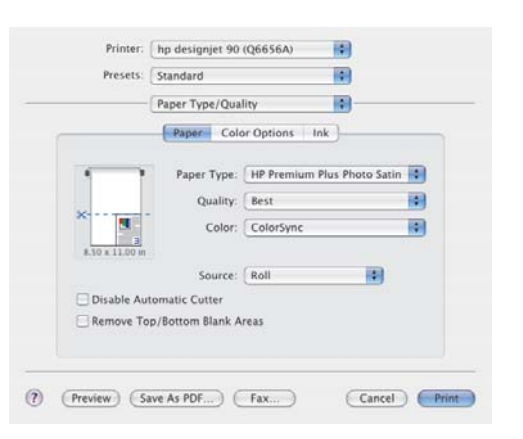

### Adobe Photoshop에서 인쇄하는 방법 (계속)

- 5. Quality (*품질*) 메뉴에서, 인쇄 공간 프로파일에서 선택한 것과 동일한 인쇄 품 질을 선택합니다.
- 6. Color (색상)에서, Application managed colors (*응용프로그램 관리 색상*)를 선 택합니다.

주: Mac OS X.4에서 Adobe Photoshop CS.2를 사용하는 경우에는 일부 색상 설정을 사용하지 못할 수 있습니다. 드라이버에서 Photoshop "Print with Preview (인쇄 미리보기)"를 통해 정렬한 후 인쇄 작업에 적합한 색상 설정만을 선택할 수 있도록 하므로, 응용프로그램과 드라이버 사이의 색상 경로를 정확 하게 사용할 수 있습니다.

7. *Print (*㢬㋸*)*⪰ ㉔䈑䚝⏼␘.

### Windows 드라이버: 프린터 옵션 액세스

- 1. *Print (인쇄)*를 선택합니다.
- 2. 프린터를 선택합니다.
- 3. Properties (*등록 정보*)를 선택합니다.
- 4. *Paper/Quality (용지 종류/품질*) 탭 으로 이동합니다.
- 5. Paer Type (*용지 종류*)에서, 인쇄 공 간 프로파일에서 선택한 것과 동일한 용지 종류 및 인쇄 품질을 선택합니 다. 24페이지의 "용지 종류를 선택하 는 방법"을 참조하십시오.
- 6. Color (*색상*) 탭을 선택합니다.
- 7. *Color Options (*ㇽㇵ 㝩㊌*)*㜄㉐,  $M$ anual (  $\neq$  *동*)을 선택합니다.
- 8. Color Matching Method (4  $\cancel{\leq}$   $\cancel{\bar{x}}$ / ⵝⷉ*)*㜄㉐, Managed by Application (*응용프로그램에서 관리*)를 선택합 니다.

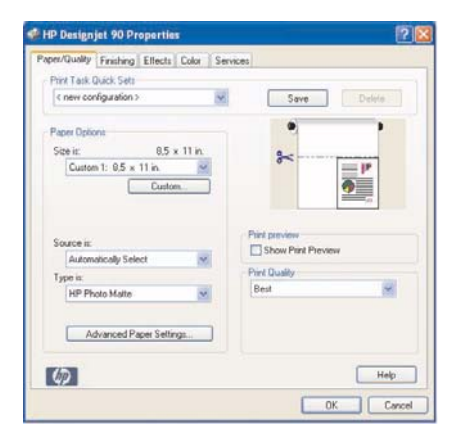

 $\overline{\mathbf{b}}$ 

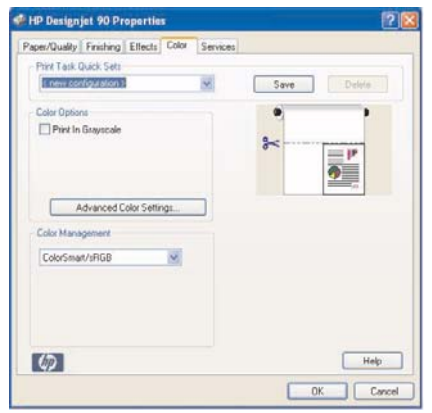

### HP Designjet 시스템 유지보수를 사용하는 방법

HP Designjet 시스템 유지보수 유틸리티를 사용하려면 아래 절차를 따르십시오.

- 1. 아래에서 해당 운영 체제에 대한 설명에 따라 HP Designjet 시스템 유지보수를 실행합니다.
	- *Windows 의 경우 :* 36 페이지의 " 프린터 드라이버에 액세스하는 방법 " 의 설명에 따라 프린터 드라이버로 이동합니다. 드라이버의 서비스 탭을 누른 다음 *내 프린터 상태* 단추를 누릅니다.
	- *Mac OS 9 및 X 의 경우* : 바탕화면에서 HP Designjet 시스템 유지보수 아이 콘을 더블 클릭합니다 . Mac OS X 의 경우 인쇄 센터 또는 프린터 설정 유틸 리티에서 유틸리티를 시작할 수도 있습니다. 프린터를 선택한 다음 *Configure ( 구성)* 를 누릅니다.

내 프린터 상태 단추가 없거나 활성화되어 있지 않은 경우 (Windows) 또는 바 탕 화면에 아이콘이 없는 경우 (Mac)는 컴퓨터에 HP Designjet 시스템 유지보 수가 설치되지 않은 것입니다. 네트워크 프린터 서버에서 프린터를 관리하는 경우 이것은 정상적인 것입니다 (예를 들어 YOUR\_PRINTER\_SERVER에 hp130 과 같이 해당 프린터가 프린터 목록에 나타나는 경우). HP Designiet 시스템 유 지보수는 컴퓨터가 아니라 프린터 서버에 설치됩니다. 그러나, 프린터를 컴퓨 터에서 관리하고 유틸리티가 설치되지 않은 경우 (해당 컴퓨터 종류에 맞는) HP Designjet *드라이버 및 설명서* CD를 삽입하고 CD 설명서에 따라 이를 설치 해야 합니다.

2. 인터넷에 연결되어 있으면 프린터 문제 해결에 도움을 주고 프린터용 펌웨어 업그레이드를 다운로드할 수 있는 다양한 온라인 서비스를 이용할 수 있습니 다. 67페이지의 "HP Designjet 시스템 유지보수 정보"를 참조하십시오.

인터넷에 연결되어 있지 않은 경우에는 *색상 보정, 공급 용지 보정* (130만 해당), *프린트 헤드 유지보수* 및 *이미지 품질 검사*를 포함한 다양한 옵션을 사용할 수 있 습니다. 67페이지의 "HP Designjet 시스템 유지보수 정보"를 참조하십시오.

프린터 정보 페이지를 인쇄하는 방법

시작하기 전에 입력 용지함에 빈 용지 (A4 또는 레터 크기)를 세 장 이상 준비합니 ␘.

 $\overline{A}B$  (Power) 키를 누른 상태에서 *확인 (OK*) 키 (상단 오른쪽 키)를 네 번 누릅니다. 프린터 및 주변 장치에 대한 정보가 있는 페이지 3장이 인쇄됩니다.

# <u>프린터를 테스트하는 방법</u>

프린터를 설치하고 주기적으로 유지보수 작업을 한 후 프린터 구성이 제대로 작동하고 인쇄 품질이 양호한지 확인하기 위해 테스트 인쇄를 할 수 있습니다.

- 테스트 인쇄를 수행하려면...
- 1. A4 또는 레터 용지 크기의 빈 낱장 용지나 적합한 종류의 롤 용지를 준비합니 다.
- 2. 40페이지의 "HP Designjet 시스템 유지보수를 사용하는 방법"의 설명에 따라 HP Designjet 시스템 유지보수 유틸리티를 실행합니다.
- 3. 이미지 품질 검사를 선택합니다.
- 4. 화면에 나타나는 지시를 따릅니다.

㔌ධ

### 입력 융지함이 잘 들어가지 않는 문제

㔌ධ

용지함이 제대로 들어가지 않으면 용지함을 두, 세 차례 넣었다 빼보십시오. 이렇게 하면 보통 문제가 해결됩니다. 그렇지 않은 경우에는 고리가 올바른 위치에 있는지 확인하십시오.

아래 그림은 HP Designjet 90 및 130 프린터 시리즈에 해당하는 내용입니다.

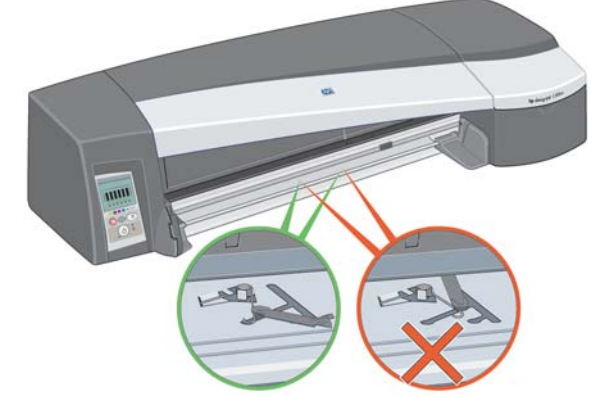

용지함이 들어가는 슬롯 내부에는 스프링이 장착된 3개의 고리가 있습니다. 이들의 위치가 올바르지 않으면 용지함이 잘 들어가지 않습니다.

모든 고리가 앞으로 향해있는지 확인하십시오. 필요한 경우, 고리를 앞쪽으로 당기십시오.

용지함을 넣을 때 고리가 뒤로 눌리면서 찰칵 소리가 나야 합니다. 용지함을 뺄 때에는 고리가 앞쪽으로 이동하면서 찰칵 소리가 납니다.

㔌ධ

낱장 융지 걸림 문제 (30 프린터 시리즈)

1. 전면 패널에서 확인 (OK) 키 (상단 오른쪽 키)를 누릅니다.

문제가 해결되지 않으면...

- 2. 프린터 전원을 끕니다.
- 3. 용지함에서 모든 용지를 꺼냅니다. 걸려 있는 용지가 보이면 당겨서 빼냅니다.
- 4. 상단 덮개를 젖히고 걸려 있는 용지를 당겨서 빼냅니다. 덮개를 젖힐 때 너무 힘을 주거나 튜브 또는 프린터의 다른 내부 부품에 닿지 않도록 주의하십시오.
- 5. 후면 경로 양쪽에 있는 단추를 누르고 *똑바로* 잡아당겨 후면 경로를 조심스럽 게 제거합니다. *똑바로 잡아당기지 않으면 용지 센서가 손상될 수 있습니다.*

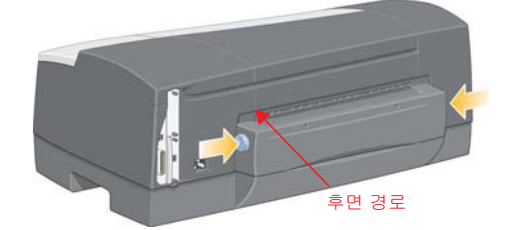

후면 경로를 빼내면 프린터 뒤에서 안쪽을 손볼 수 있습니다.

안쪽에 걸려 있거나 뒤에서 꺼낼 수 있는 용지를 당겨서 빼냅니다. 후면 경로 를 다시 설치하고 단단히 맞춥니다.

6. 프린터 전원을 켭니다. 용지 걸림을 제거한 후 인쇄 품질이 떨어지는 경우에는 프린트 헤드를 청소하고 정렬합니다. 35페이지의 "프린트 헤드를 정렬하는 방 법"을 참조하십시오.

### 낱장 융지 걸림 문제 (90/130 프린터 시리즈)

1. 프린터 전면 패널에서 확인(OK) 키 (상단 오른쪽 키)를 눌러보십시오.

문제가 해결되지 않으면...

㔌ධ

- 2. 프린터 전원을 끕니다.
- 3. 용지함에서 모든 용지를 꺼냅니다. 걸려 있는 용지가 보이면 당겨서 빼냅니다.
- 4. 상단 덮개를 젖히고 걸려 있는 용지를 당겨서 빼냅니다.

덮개를 젖힐 때 너무 힘을 주거나 튜브 또는 프린터의 다른 내부 부품에 닿지 않도록 주의하십시오.

- 5. 프린터 후면에 롤 용지가 있으면 지지대에서 빼내십시오.
- 6. 후면 경로 양쪽에 단추를 누르고 *똑바로* 잡아당겨 후면 경로를 조심스럽게 제거합니다. 똑*바로 잡아당기지 않으면 용지 센서가 손상될 수 있습니다*. 아래 그림은 자동 롤 공급기가 설치되지 않은 프린터의 후면입니다.

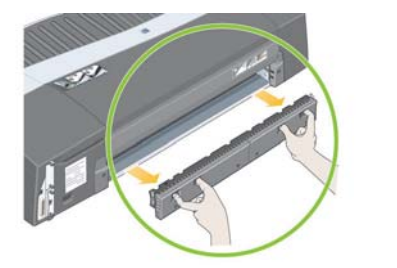

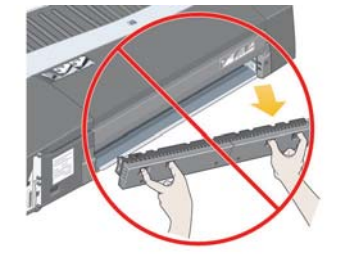

후면 경로를 빼내면 프린터 뒤에서 안쪽을 손볼 수 있습니다.

안쪽에 걸려 있거나 뒤에서 꺼낼 수 있는 용지를 당겨서 빼냅니다. 후면 경로 를 다시 설치하고 단단히 맞춥니다.

7. 프린터 전원을 켭니다.

용지 걸림을 제거한 후 인쇄 품질이 떨어지는 경우에는 프린트 헤드를 청소하고 정 렬합니다. 35페이지의 "프린트 헤드를 정렬하는 방법"을 참조하십시오.

44

### 롤 융지 걸림 문제

이 부분은 프린터에 롤 공급기가 설치된 경우에만 해당합니다.

- 1. 프린터 전원을 끕니다.
- 2. 롤이 걸릴 수 있는 모든 부분을 점검합니다.
	- 전면 용지함을 빼냅니다 . 이제 전면 슬롯을 통해 프린터 내부를 볼 수 있습 니다. 손이 닿는 곳에 용지가 걸려있으면 빼내십시오.
	- 상단 덮개를 젖힐 때 너무 힘을 주거나 튜브 또는 프린터의 다른 내부 부품에 닿지 않도록 주의하십시오. 프린터 내부의 휠에 용지가 걸려 있으면 용지를 풀어서 빼내십시오.
	- 용지를 빼낸 다음 지지대에서 제거합니다 . 90 프린터 시리즈를 사용하는 경우에는 15 페이지의 " 롤 용지를 언로드하는 방법 (90 프린터 시리즈 )" 를 참조하십시오. 130 프린터 시리즈를 사용하는 경우에는 18 페이지의 " 롤 용 지를 언로드하는 방법 (130 프린터 시리즈 )" 를 참조하십시오.
	- 후면 경로의 양측에 있는 단추를 누르고 똑바로 잡아당겨 후면 경로를 제거합니다 . 똑바로 잡아당기지 않으면 용지 센서가 손상될 수 있습니다 . 프린터 내부의 롤러에 용지가 걸려 있으면 용지를 풀어서 빼내십시오.
- 3. 걸린 용지를 제거한 후에는 분해하거나 열어놓은 프린터 부품 (용지함, 상단 덮개, 후면 경로)을 원래 위치에 확실히 부착시킵니다.
- 4. 프린터 전원을 켭니다.
- 5. 롤 용지를 다시 넣기 전에 롤의 앞쪽 가장자리가 완전히 일직선이 되고 롤 측면과 수직을 이루도록 롤의 앞쪽 끝을 깨끗이 절단해야 합니다.

용지 걸림을 제거한 후 인쇄 품질이 떨어지는 경우에는 프린트 헤드를 청소하고 정렬합니다. 35페이지의 "프린트 헤드를 정렬하는 방법"을 참조하십시오.

ျ။<br>La

### 프린트 에드 결함 문제

㔌ධ

프린트 헤드에 오류가 발생하거나 문제가 있으면 전면 패널의 해당 아이콘이 깜박 㢹⏼␘.

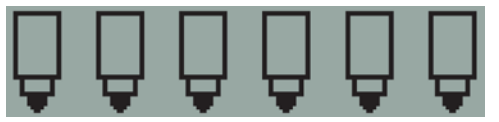

프린트 헤드가 올바르게 장착되었는지 확인합니다. 이상이 없으면 프린트 헤드 접촉면의 청소 불량으로 인한 오류일 수 있습니다. 청소하려면 다음 물품이 필요 합니다.

- 물에 젖어도 찢어지지 않는 부드럽고 보풀이 없는 깨끗한 헝겊 (예: 커피 여과지)
- 증류수 또는 여과수
- 종이 수건

프린터의 전원이 켜져 있는지 확인한 후 다음과 같이 하십시오.

- 1. 프린터 오른쪽에서 앞쪽의 경첩으로 잠긴 덮개를 엽니다.
- 2. 덮개의 두 번째 (뒤) 부분을 열고 뒤로 완전히 들어 올립니다. 잉크 카트리지가 왼쪽으로 이동한 다음 오른쪽으로 되돌아옵니다. *멈출 때까지 기다리십시오*. 캐리지가 멈춰 서면 프린터에서 전원 케이블을 빼냅니다.

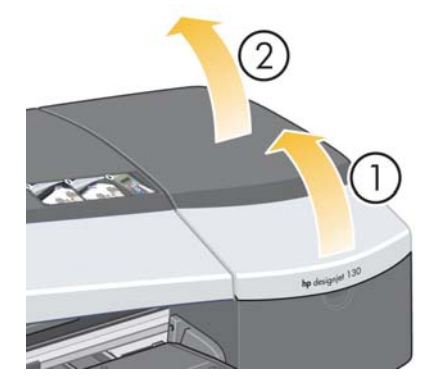

㔌ධ

프린트 에드 결함 문제 (계속)

3. 앞쪽 고리가 풀리도록 프린트 헤드 덮개를 위로 올리면서 앞쪽으로 당긴 다음 프린트 헤드가 노출되도록 전체 덮개를 뒤로 밉니다.

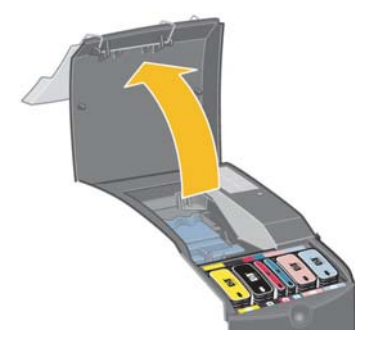

- 4. 상단 앞쪽의 작은 손잡이를 올리고 이를 사용하여 프린트 헤드를 들어올려 프린터에서 꺼냅니다.
- 5. 테이프가 프린트 헤드 접촉면을 덮고 있지 않은지 확인합니다.
- 6. 부드럽고 보풀이 없는 깨끗한 천으로 프린트 헤드 접촉면을 조심스럽게 닦아 줍니다.

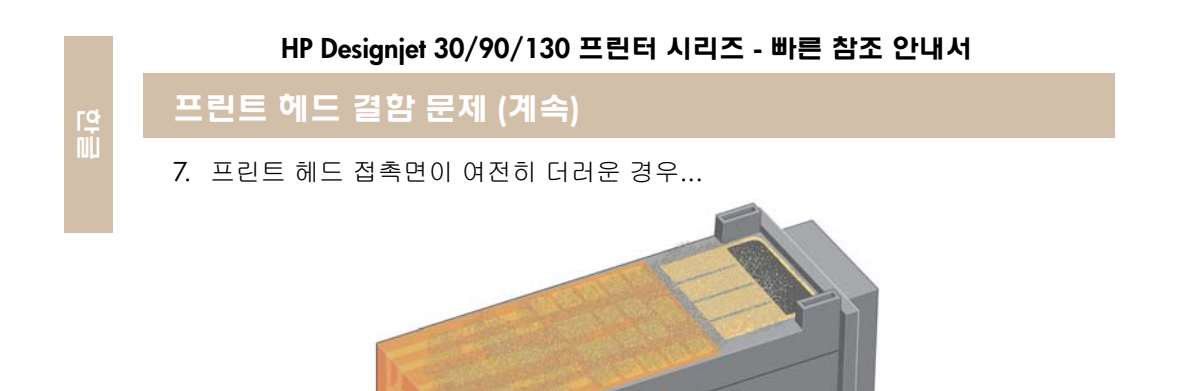

...천을 증류수로 조금 적신 다음 접촉면이 깨끗해질 때까지 계속 닦아줍니다.

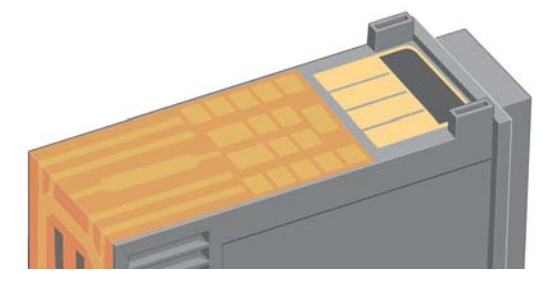

- 8. 종이 수건 위에 프린트 헤드를 놓고 물기가 마르도록 5분 정도 둡니다.
- 9. 프린트 헤드를 건조시키는 동안 같은 방법으로 캐리지 내부의 접촉면을 청소 합니다.

㔌ධ

### 프린트 에드 결함 문제 (계속)

10.프린트 헤드와 캐리지 내부 접촉면의 물기가 모두 마르면 프린트 헤드를 제자리에 넣어 다시 끼운 다음 작은 손잡이를 아래로 내립니다. 프린트 헤드의 앞면과 뒷면을 동일하게 단단히 눌러 올바르게 고정시킵니다.

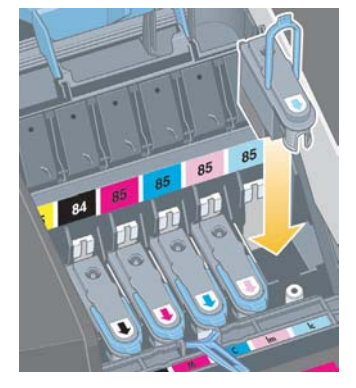

11.프린트 헤드가 제자리에 들어갈 때까지 부드럽게 누릅니다.

12.앞쪽 끝의 고리가 탭에 걸리도록 하면서 프린트 헤드 덮개를 앞쪽으로 당긴 다음 반대쪽으로 밀어서 덮개를 닫습니다.

- 13. 프린터 전원 케이블을 연결합니다.
- 14. 바깥쪽 덮개의 뒷부분을 닫은 다음 앞부분을 닫습니다. 덮개를 닫으면 프린터 가 프린트 헤드 정렬 작업을 자동으로 수행합니다. 정렬 중에 용지함에 용지가 있어야 합니다 (품질이 나쁜 용지를 사용해도 됩니다). 특히, 여러 개의 프린트 헤드를 제거했다가 다시 삽입한 경우 사전 정렬 교정에 다소 시간이 걸릴 수 있습니다. 정렬 인쇄에 점검 표시가 있는지 확인합니다. 점검 표시는 시안색이 어야 합니다.
- 15. 전면 패널의 프린트 헤드 아이콘이 더 이상 깜박이지 않는지 확인합니다. 프린트 헤드가 성공적으로 교체된 것입니다.

문제가 지속되면 27페이지의 "프린트 헤드를 청소하는 방법"의 설명에 따라 프린 트 헤드를 교체하십시오.

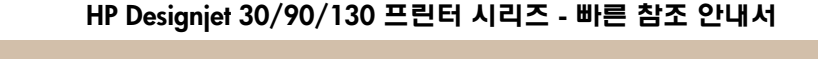

## 색상이 올바르지 않은 문제

㔌ධ

인쇄물의 색상이 예상과 다른 경우에는 다음과 같이 하십시오.

- 1. 사용 중인 용지 종류 및 인쇄 품질 설정에 적합하도록 프린터 색상이 보정되었 는지 확인합니다. 3페이지의 "색상 보정을 수행하는 방법"을 참조하십시오.
- 2. 인쇄 대화 상자에서 색상 옵션을 확인합니다. 특정 응용프로그램에 대한 예를 확인하려면 37페이지의 "Adobe Photoshop에서 인쇄하는 방법"을 참조하십시 㝘.
- 3. 인쇄 품질이 떨어지는 이유에 대한 자세한 내용은 HP Designjet *드라이버 및 설* 명서 CD를 참조하십시오.

프린터에서 최상의 결과를 얻으려면 HP에서 승인한 잉크와 용지만을 사용해야 합 ⏼␘*.*

㔌ධ

저급한 인쇄 품질 문제

인쇄물 품질이 떨어지면...

- 1. 프린터를 청소해야 할 지 확인합니다. 자세한 내용은 HP Designjet *드라이버 및* 설명서 CD를 참조하십시오.
- 2. 인쇄 품질이 떨어지는 이유에 대한 자세한 내용은 HP Designjet *드라이버 및 설* 명서 CD를 참조하십시오.

프린터에서 최상의 결과를 얻으려면 HP에서 승인한 잉크와 용지만을 사용해야 합 ⏼␘*.*

### 이미지가 부분적으로 인쇄되거나 전여 인쇄되지 않는 문제

인쇄 부분이 없거나 일부만 나타나면 두 가지를 점검해야 합니다.

- 프린터가 네트워크에 올바로 연결되어 있습니까? 프린터가 올바로 연결되어 있지 않거나 네트워크 사용량이 너무 많은 경우에는 완벽하게 인쇄되지 않을 수 있습니다.
- 인쇄 작업이 잘못되지 않았습니까? 인쇄 작업이 유효하지 않으면 프린터에 불가능한 작업 명령을 내린 것입니다.

### ỽ䂑㒥㹅 ㏉᪉ 㗩ᩙ

㔌ධ

우선 프린터 케이블과 네트워크 케이블이 프린터에 잘 연결되어 있는지 확인합니 다. 병렬 케이블을 사용하는 경우, 케이블이 컴퓨터에서 잘 연결되어 있고 IEEE 1284 호환인지 확인하십시오.

연결 유형에 따라 양방향 통신 또는 프린터 포트 공유를 점검합니다.

- USB : 다른 장치와 USB 포트를 공유하는 경우, 프린터와 Zip 드라이브 또는 △캐너와 같은 기타 장치 사이에 충돌이 있을 수 있습니다. 따라서, 다른 장치 와 USB 포트를 공유하지 마십시오.
- 병렬 : 양방향 통신을 사용하지 않거나 다른 장치와 병렬 포트를 공유하지 마십시오.
- 네트워크 : 100Mbps 네트워크를 사용하고 있는지 확인하십시오. 네트워크가 10Mbps에서만 작동하고 네트워크 소통량이 많은 경우, 컴퓨터와 프린터 간의 통신이 중단될 수 있습니다.

프린터를 ping하여 올바로 연결되어 있는지 확인하십시오.

- Windows의 *시작* 메뉴에서 *실행...*을 선택한 다음 ping을 입력하고 이어서 프린터의 IP 주소를 입력합니다. 예: ping 192 10.17.193.
- Mac 시스템의 경우, Applications (*응용프로그램*) > Utilities (*유틸리티*) > *Network Utility (*≘䏬㠀䆠 㡔䐬⫠䐤*)*⪰ ⌸⪨Ḕ *Ping* 䈡㡸 㜤 ␘㢀 䘸⫤䉤㢌 IP 주소를 입력합니다.

ping 명령의 결과로 프린터에 액세스할 수 있다는 메시지가 반환되는지 확인합니 다. 접근할 수 없는 것으로 나오면 네트워크 구성이 올바른지 점검합니다. 자세한 **내용은 HP Designjet 드라이버 및 설명서 CD를 참조하십시오.** 

이미지가 부분적으로 인쇄되거나 전혀 인쇄되지 않는 문제...(계속

။<br>[하

### 인쇄 작업이 유효한지 점검

우선 인쇄 소프트웨어나 운영 체제에서 인쇄가 되지 않는 이유를 알 수 있는 오류 메시지를 확인합니다. 메모리와 관련된 메시지는 이미지를 인쇄하기에 시스템 메모리가 충분하지 않다는 것을 나타낼 수 있습니다.

오류 메시지가 없으면 다음 사항을 점검합니다.

- 선택한 용지 크기에 비해 이미지가 너무 크지 않습니까? 큰 용지 크기를 요청 하거나 ZoomSmart (Windows 및 Mac OS 9에서만) 또는 스케일링 옵션을 선 택하여 이미지 크기를 줄입니다.
- 인쇄 품질 (DPI)이 너무 높게 설정되지 않았습니까? DPI가 높은 큰 이미지에는 시스템이나 프린터에서 이용할 수 있는 것보다 많은 메모리가 필요할 수 있습 니다. DPI를 줄이십시오.
- 올바른 색상 옵션을 선택했습니까? 선택한 색상 옵션이 사용할 DPI 및 용지 종류에 유효한지 확인합니다.
- 용지 입력이 유효합니까? 프린터에 롤 공급기가 장착되어 있지 않으면 *롤*을 선 택하지 마십시오.

㢬㋸ 㣅㛹㢨 䘸⫤䉤㝴 䝬䞌╝⏼ᾀ? Mac OS X㢌 ᷱ㟤, *IP Printing*㢨 㙸⏼⢰ *hp IP*  Printing을 선택하여 프린터를 구성했는지 점검합니다. IP Printing을 선택한 경우에 는 프린터로 인식할 수 없는 PostScript가 보내지고 인쇄 작업이 무시됩니다.

### 입력 융지함에서 융지가 빨려 들어가지 않는 문제

프린터가 입력 용지함에서 용지를 끌어오지 못하는 경우에는 다음과 같이 하십시 㝘.

- 1. 인쇄 작업에서 용지 공급원을 올바르게 지정했는지 확인합니다.
- 2. 용지함에 용지를 정확하게 넣었는지 확인합니다.
	- 30 프린터 시리즈를 사용하는 경우에는 8 페이지의 " 입력 용지함에 용지를 넣는 방법 (30 프린터 시리즈 )" 를 참조하십시오.
	- 90/130 프린터 시리즈를 사용하는 경우에는 9 페이지의 " 입력 용지함에 용지를 넣는 방법 (90/130 프린터 시리즈 )" 를 참조하십시오.

용지함에서 용지를 꺼낸 다음 다시 넣어 보십시오.

3. 용지함에 용지가 너무 많이 들어 있지 않은지 확인하십시오. 일반 용지 70매 이상, 코팅지 50매 이상, 광택지 20매 이상은 용지함에 넣지 마십시오 (자세한 **내용은 HP Designjet 드라이버 및 설명서 CD를 참조하십시오).** 

일부 프린터 모델의 용지함에 상단 제한선으로 표시된 부분 (아래 그림 참조) 은 이론적인 최대치이며 사용 중인 용지에 적용되지 않을 수 있습니다.

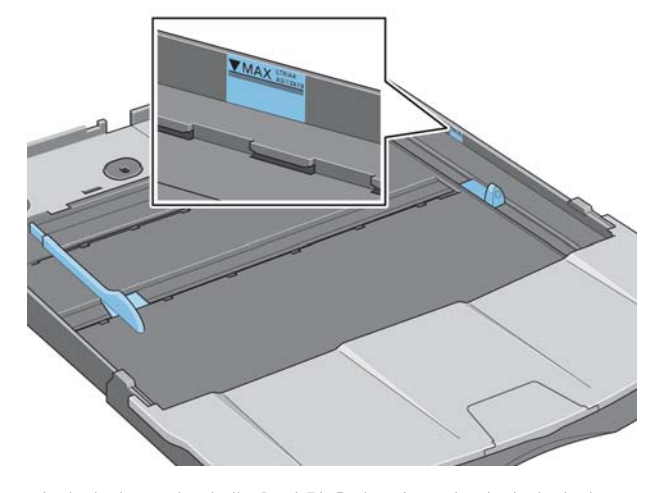

- 4. 평평하고 안정적인 표면 위에 용지함을 놓았는지 확인하십시오.
- 5. 휘어지거나 손상된 용지를 넣을 때는 장애가 발생할 수 있습니다. 사용하지 않는 용지를 상자에 넣어 두면 이 문제를 피할 수 있습니다.

㔌ධ

전면 경로 또는 융지함에서 프린터가 융지를 거부하는 문제

프린터가 용지를 거부하는 경우에는 다음과 같이 하십시오.

- 용지함 오른쪽에 맞춰 용지를 제대로 놓았는지 확인합니다.
- 전면 경로를 통해 용지를 넣는 경우에는, 컴퓨터에서 작업을 보내기 전에 낱장 용지를 넣고 확인 (OK) 키를 눌러야 합니다.
- 휘어지거나 손상된 용지를 넣을 때는 장애가 발생할 수 있습니다. 사용하지 않는 용지를 상자에 넣어 두면 이 문제를 피할 수 있습니다.
- 용지함을 사용할 때에는 조정기가 제대로 설정되어 있는지 확인하십시오.

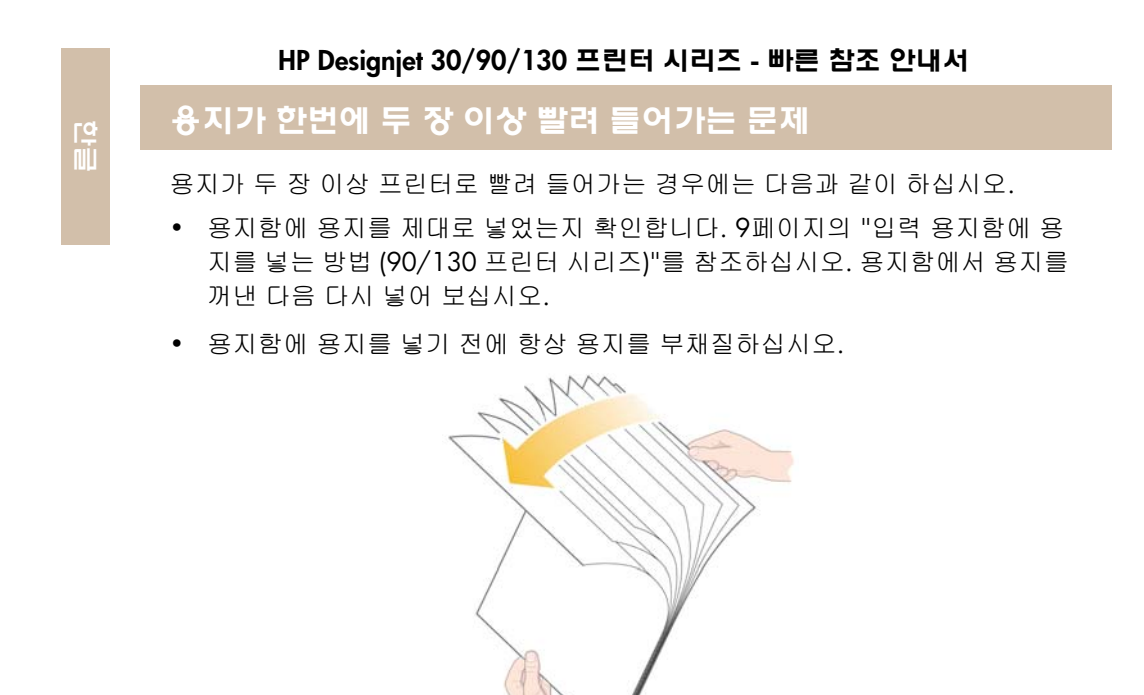

• 용지가 손상되지 않았는지 확인합니다. 사용하지 않는 용지는 상자에 넣어 두십시오.

### 이미지의 해상도가 낮은 문제

인쇄물의 해상도가 예상한 것보다 낮은 경우에는 다음과 같이 하십시오.

일부 응용프로그램에서는 이미지를 낮은 해상도로 래스터화하여 화면에 표시합니다. 이는 화면 상의 이미지가 화면 자체의 해상도보다 높지 않아도 되기 때문입니다. 이미지를 인쇄하기 전에는 이미지를 높은 해상도로 래스터화합니다.

화면 상의 이미지가 낮은 해상도인지 및 인쇄시 높은 해상도의 이미지를 만드는 방법에 대해서는 응용프로그램 설명서를 참조하십시오.

QuarkXpress에서는 파일 크기가 큰 이미지는 항상 낮은 해상도로 인쇄됩니다. QuarkXpress에서는 이미지 자체가 아니라 이미지의 미리보기를 사용하여 캡슐화 된 PostScript를 조작하고 이미지의 래스터 버전 대신 PostScript인 미리보기를 사용 하여 인쇄하기 때문입니다.

### 프린터에서 작업을 수신할 수 없는 문제

㔌ධ

전송한 인쇄 작업을 프린터에서 무시하는 경우에는 다음과 같이 하십시오.

1. 프린터가 컴퓨터에 제대로 연결되어 있는지 확인합니다.

네트워크를 통해 연결되어 있는 경우에는 프린터 정보 페이지 (*확인 (OK)* 키를 네 번 누른 상태에서 *전원 (Power)*단추를 키를 누르고 있음)를 인쇄하고 TCP/ IP 영역 상태가 준비로 되어 있는지 확인합니다. 같은 영역에서 프린터의 IP 주 소와 서브넷 마스크를 기록해 둡니다.

- IP 주소가 0.0.0.0 또는 192.0.0.192 인 경우 프린터의 IP 주소를 구성하는 방법은 HP Designjet *드라이버 및 설명서* CD 를 참조하십시오.
- *상태*가 *준비*인 경우에는 웹 브라우저에서 프린터와 컴퓨터의 네트워크 연결을 확인할 수 있습니다. 주로 URL 을 입력하는 브라우저에 프린터의 IP 주소를 입력하기만 하면 됩니다. 프린터에서 응답을 받으면, 프린터와 컴퓨터의 네트워크 연결이 작동되는 것입니다.
- 상태가 준비 안 됨인 경우나 프린터가 웹 브라우저에 응답하지 않는 경우에 는 네트워크에 연결된 프린터의 IP 주소와 서브넷 마스크를 확인하십시오. 필요한 경우에는 네트워크 관리자에게 문의하십시오.
- 2. 프린터 대기열이 일시정지 상태가 아닌지 확인합니다.
- 3. Mac OS X⪰ ㇠㟝䚌⏈ ᷱ㟤㜄⏈ 䘸⫤䉤⪰ ㈑㉥䚔 ⚀ *IP Printing*㢨 㙸␀ *HP IP*  Printing을 선택했는지 확인합니다.

58

㔌ධ

### 전면 패널에 깜박이는 도구 아이콘이 나타나는 문제

프린터의 하드웨어에 오류가 있으면 전면 패널에서 다음 아이콘이 깜박입니다.

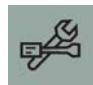

세부적인 오류 사항은 전면 패널의 잉크 카트리지 아이콘에 표시된 사각형 패턴에 의해 나타납니다.

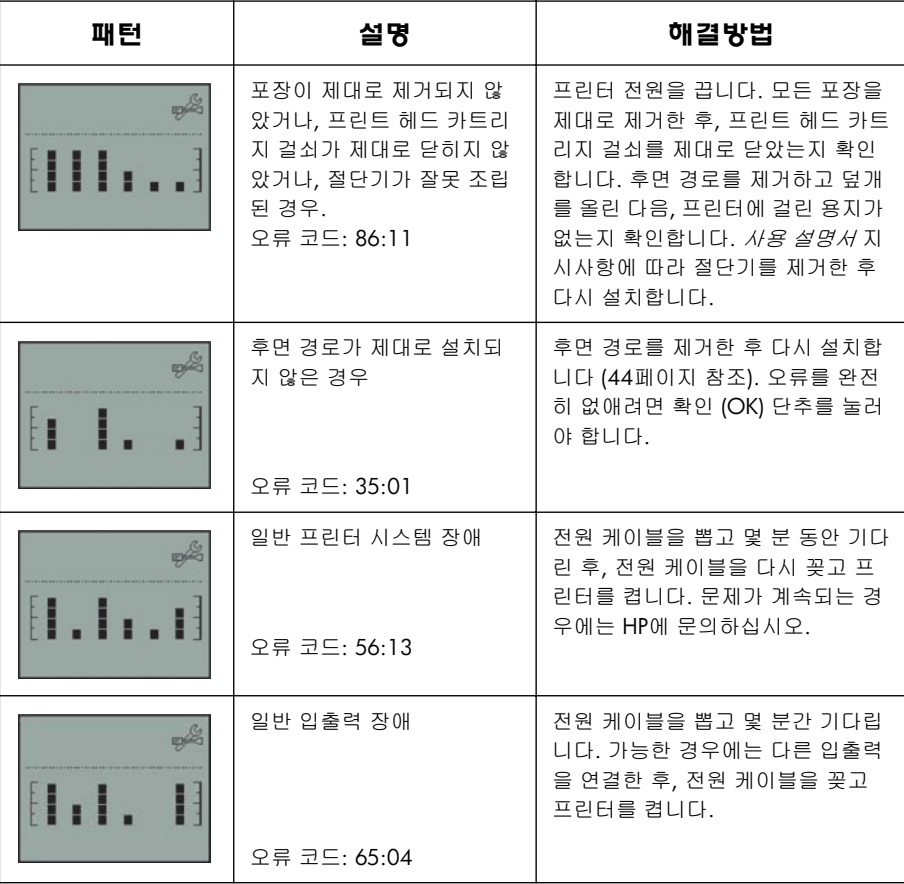

# 전면 패널에 깜박이는 도구 아이콘이 나타나는 문제 (계속)

㔌ධ

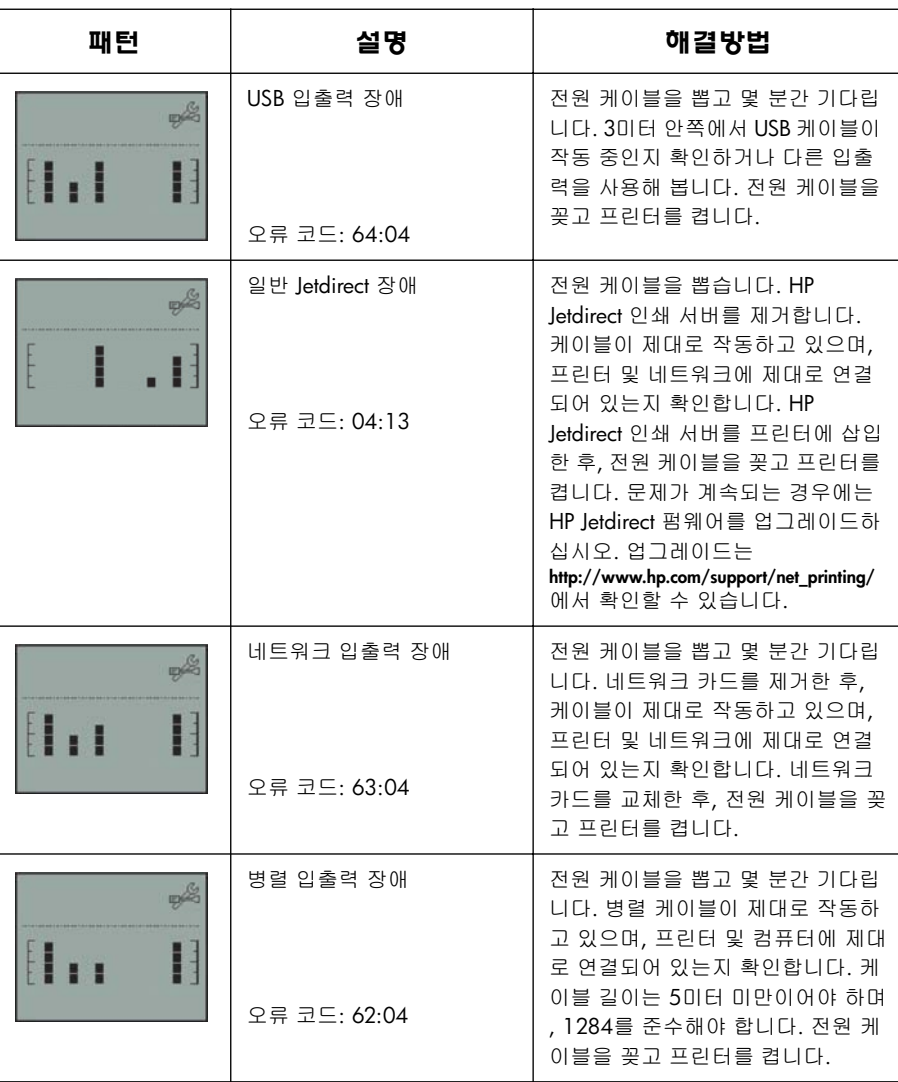

그래도 문제가 해결되지 않으면 40페이지의 "HP Designjet 시스템 유지보수를 사 용하는 방법"에 설명된 대로 HP Designjet 시스템 유지보수를 실행한 다음 HP Instant Support 웹 사이트에 액세스하십시오. 이것은 컴퓨터가 프린터에서 상태와 오류 조건에 대한 정보를 수집하여 이를 HP 웹 서버로 보내는 자동 서비스입니다.<br>이제 웹 브라우저에 발견된 문제의 해결 방법에 대한 정보가 표시됩니다.

HP Instant Support를 사용하려면 인터넷에 연결해야 합니다.

### 그 밖의 문제 (일반 지침)

- 문제 해결 방법에 대한 자세한 내용은 HP Designjet *드라이버 및 설명서* CD의 *문제 해결* 항목을 참조하십시오.
- 프린터 설치에 대한 도움말은 HP Designjet *드라이버 및 설명서* CD의 *조립 및* 설치 항목을 참조하십시오.
- 이 설명서의 44페이지에 용지 걸림 제거에 대한 참고 사항이 나와 있습니다.

컴퓨터에 모든 HP Designjet 소프트웨어가 설치되어 있고 인터넷에 연결되어 있는 경우, HP Designjet 시스템 유지보수 유틸리티를 사용하여 문제를 해결할 수 있습 니다. 이 유틸리티를 통해 HP Instant Support 웹 사이트에 접속하여 온라인으로 문제를 진단할 수 있습니다.

HP Designjet 시스템 유지보수에 대한 자세한 내용은 67페이지의 "HP Designjet 시 스템 유지보수 정보"를 참조하십시오.

유틸리티 사용에 대한 내용은 40페이지의 "HP Designjet 시스템 유지보수를 사용 하는 방법"을 참조하십시오.

HP Instant Support에서 문제가 해결되지 않으면 *문제 해결* (Troubleshoot)을 선택하 여 추가적인 도움을 받으십시오.

프린터 문제 해결에 대한 자세한 내용은 HP Designjet *드라이버 및 설명서* CD를 참조하십시오.

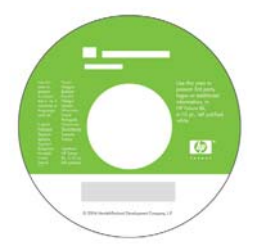

### 전면 패널 정보

㔌ධ

프린터의 전면 패널 (또는 제어판)을 통해 프린터의 상태를 확인하고 3개의 키를 사용하여 프린터의 작동을 제어할 수 있습니다.

아래 그림은 HP Designiet 90 및 130 프린터 시리즈에 해당하는 내용입니다.

숫자는 다음 구성요소와 관련이 있습니다.

- 1. 디스플레이 영역
- 2. *취소 (Cancel) 키* : 현재 작업을 취소합니 다.
- 3. *확인 (OK) 키* : 다음과 같이 사용됩니다.
	- 해당 용지함 또는 용지 공급 장치에 **융지를 넣고** 프린터에서 인쇄를 시작 하도록 할 때 사용합니다.
	- 문제를 해결했을 때 ( 예를 들어 , 걸린 용지를 제거하거나 결함이 있는 프린트 헤드를 교체했을 때 ) 와 프린터 작업을 계속해야 할 때 (예를 들어, 인쇄를 다 시 시작해야 할 때 ) 사용합니다 .
	- 롤 용지가 적재된 롤 공급기를 사용하 는 경우, **롤 용지를 절단하려** 할 때 사 용합니다.

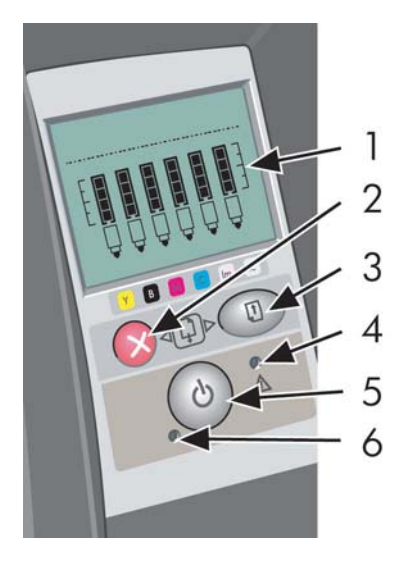

- 4. *주의 표시등* : 주의 (노란색) 표시등은 사용자가 프린터를 유지 보수해야 할 때 켜집니다 (예, 상단 덮개 닫기).
- 5. *전원 (Power) 키* : 전원을 켜거나 끕니다.
- 6. 전원 표시등: 전원 (녹색) 표시등은 프린터 전원을 켜면 켜집니다.

프린터의 전면 패널에는 프린터에 관한 정보를 제공하는 디스플레이 부분이 있습 니다. 디스플레이 아래쪽 3분의 2 지점에 있는 아이콘 세트는 각각 잉크 시스템의 검정색, 시안색, 마젠타색, 노란색, 라이트 마젠타색 및 라이트 시안색 구성요소에 해당합니다.

62

# 전면 패널 아이콘 정보

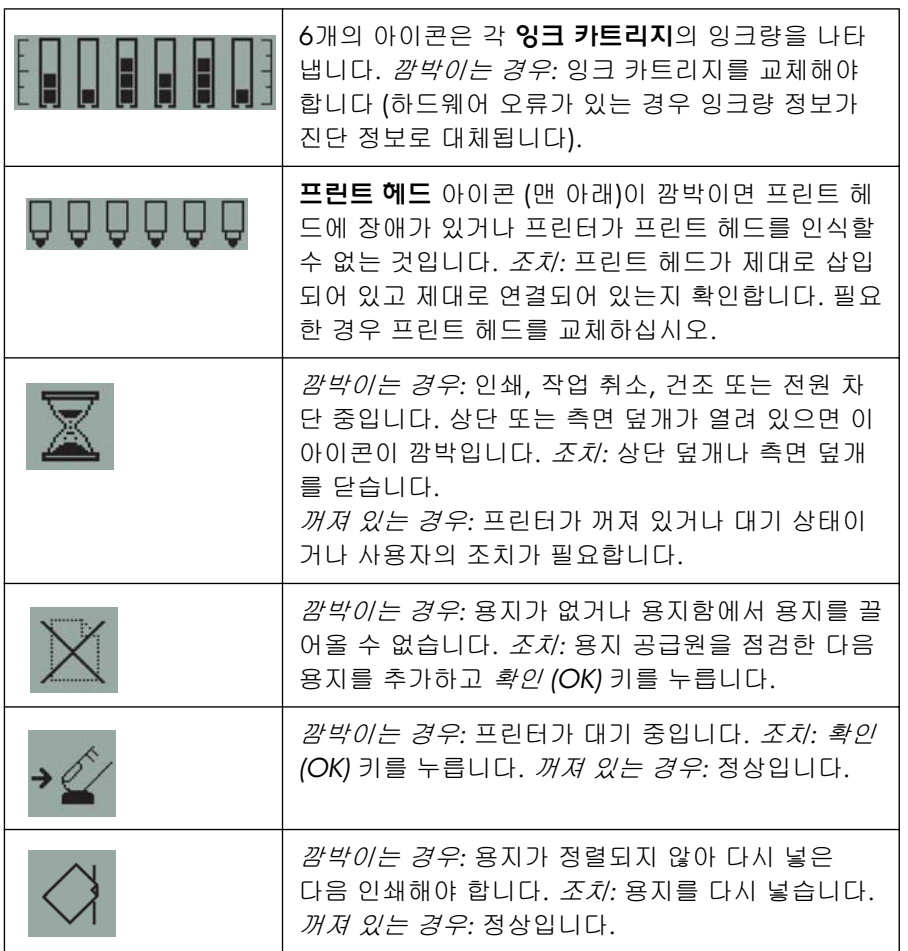

㔌ධ

# 전면 패널 아이콘 정보 (계속)

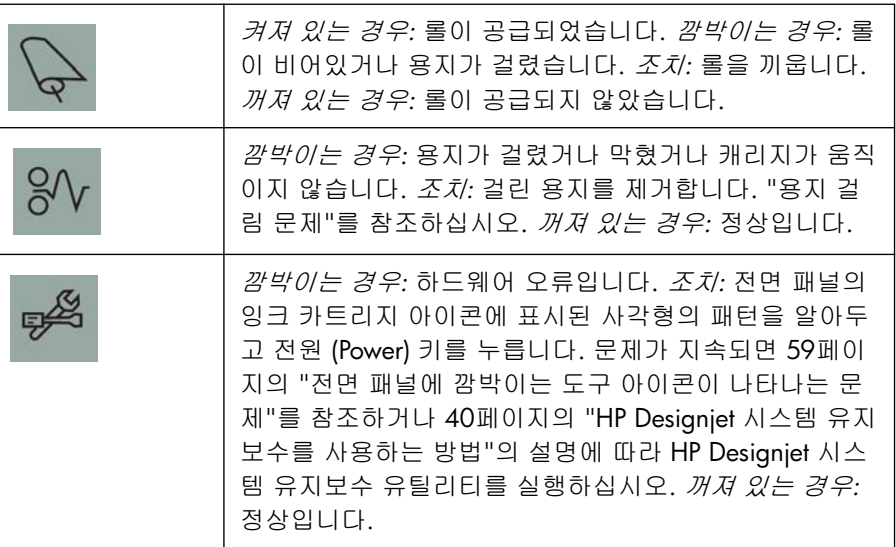

롤이 설치되어 있는 경우 다음과 같이 두 개의 아이콘이 깜박일 수 있습니다.

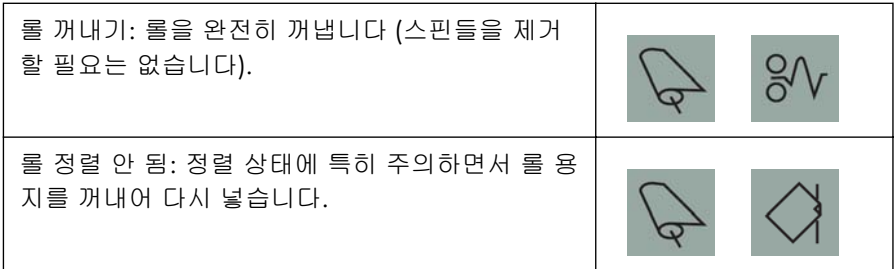

㔌ධ

### 하드웨어 오류 정보

하드웨어 오류 아이콘이 깜박이면 잉크 카트리지의 잉크량을 표시하던 6개의 아 이콘이 하드웨어 오류에 대한 추가 정보를 나타내는데 사용됩니다.

하드웨어 오류 아이콘이 깜박이면 잉크 카트리지 아이콘에 표시된 사각형 패턴 (깜박이는 모든 사각형 포함)을 알아둔 다음 *전원 (Power)* 키를 누릅니다.

59페이지의 "전면 패널에 깜박이는 도구 아이콘이 나타나는 문제"를 참조하십시 㝘.

문제가 지속되면 40페이지의 "HP Designjet 시스템 유지보수를 사용하는 방법"의 설명에 따라 HP Designjet 시스템 유지보수 유틸리티를 실행하십시오. 앞서 알아둔 잉크 카트리지 아이콘의 정보가 필요합니다.

### 색상 보정 정보

rd<br>ill

색상 보정을 수행하면 인쇄물과 프린터 간에 색상 일관성이 개선됩니다. 프린터는 '보정 스트립'을 인쇄한 다음 내장 광 센서로 스트립을 스캔하여 색상을 보정합니 다. 그런 다음 필요한 색상 보정을 계산하여 이후의 모든 출력에 적용합니다.

보정을 수행한 후 보정 데이터는 프린터에 저장되며 동일한 용지 종류 및 인쇄 품질로 다음 번에 인쇄할 때 사용됩니다.

색상 보정 절차를 수행해야 하는 시기...

- 하나 또는 여러 개의 프린트 헤드를 새로 설치할 때
- 새로운 용지 종류.인쇄 품질 조합을 처음으로 사용할 때
- 환경 조건이 변할 때마다 (예: 온도 또는 습도)
- 인쇄 품질이 현저히 떨어질 때마다

프린터 사용량에 따라 프린터를 2주마다 재교정할 것을 권장합니다.

색상 보정을 수행하려면 3페이지의 "색상 보정을 수행하는 방법"을 참조하십시오.

HP Designjet 온라인 웹 사이트의 기술 문서에 각 응용프로그램에서 색상을 관리 하기 위한 구체적인 추가 정보와 지시사항을 다운로드할 수 있습니다.

### HP Designjet 시스템 유지보수 정보

HP Designjet 시스템 유지보수 유틸리티는 HP Designjet *드라이버 및 설명서* CD로 프린터 소프트웨어 (프린터 드라이버)를 설치할 때 기본으로 설치됩니다. HP Designjet 시스템 유지보수에서 프린터 유지관리, 색상 보정 및 문제 해결을 위한 인터페이스를 쉽게 사용할 수 있습니다.

유틸리티를 완전히 활용하려면 컴퓨터가 인터넷에 연결되어 있고 웹 브라우저 (Internet Explorer 4 이상)가 설치되어 있어야 합니다.

인터넷에 연결되어 있지 않으면 다음 옵션을 사용할 수 있습니다.

- 색상 보정
- 공급 용지 교정 (130 시리즈만 해당)
- 프린트 헤드 유지보수
- 이미지 품질 검사

인터넷에 연결되어 있는 경우, 다음 옵션을 추가로 사용할 수 있습니다.

- HP Instant Support 웹 사이트에 액세스할 수 있습니다. 이것은 컴퓨터가 프린 터에서 상태와 오류 조건에 대한 정보를 수집하여 이를 HP 웹 서버로 보내는 자동 서비스입니다. 그러면 웹 브라우저에 발견된 문제의 해결 방법에 대한 정 보가 표시됩니다.
- HP Instant Support에서 문제가 해결되지 않으면 *문제 해결* 옵션을 선택하여 웹 에서 다른 문제 해결 방법을 찾아볼 수 있습니다.
- 프린터 펌웨어를 온라인으로 업그레이드할 수 있습니다. 펌웨어를 업그레이드 하면 프린터에 최신 기능과 버그 해결이 추가됩니다. 자세한 내용은 HP *Designjet 드라이버 및 설명서* CD를 참조하십시오.

시스템 유지보수 유틸리티의 사용에 대한 내용은 40페이지의 "HP Designjet 시스 템 유지보수를 사용하는 방법"을 참조하십시오.

## 프린터 추가 정보

추가 정보...

㔌ධ

- $•$  프린터 사용 방법
- 프린터 기능 (Windows/Mac 드라이버 및 네트워크 정보 포함)
- 프린터 문제 해결

HP Designjet *드라이버 및 설명서* CD를 참조하십시오.

Windows 드라이버에 대한 내용은 드라이버 온라인 도움말을 사용하십시오.

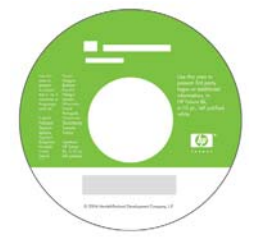

HP 제한 보증서

### HP Designjet 30/90/130 프린터 시리즈

HP 제품 2008 - 2009 - 2010 - 2010 - 2010 - 2011 - 2011 - 2011 - 2011 - 2011 - 2011 - 2011 - 2011 - 201

㔌ධ

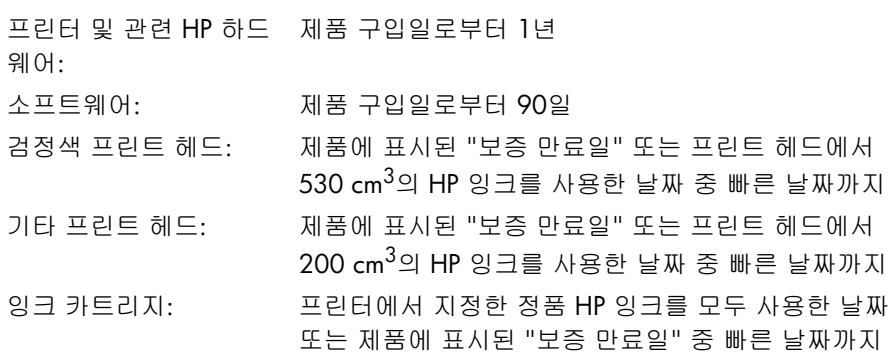

### A: 제한 보증의 범위

- 1. Hewlett-Packard (HP)는 위에서 명시한 HP 제품에 재료나 제조상의 결함이 없음 을 최종 사용자인 고객에게 위에 명시한 기간 동안 보증합니다. 구입일에 대한 증거 자료는 고객이 제시해야 합니다.
- 2. 소프트웨어 제품의 경우 HP의 제한된 보증은 프로그래밍 명령을 실행할 수 없을 때에만 적용됩니다. HP는 제품의 작동이 중단되지 않거나 오류가 없을 것 이라고는 보증하지 않습니다.
- 3. HP의 제한된 보증은 제품을 정상적인 방식으로 사용할 때 발생한 결함에만 적용되며 다음과 같은 사항으로 인한 결함에는 적용되지 않습니다.

a. 부적절하거나 불충분한 유지보수 또는 수정

b. HP에서 공급하거나 지원하지 않는 소프트웨어, 인터페이스, 용지, 부품 또는 소모품 사용

c. 제품 규격에 맞지 않는 조작

(예방 유지보수 키트에 포함된 부품 및 HP 서비스 엔지니어의 방문을 포함하여) 청소 및 예방 유지보수 서비스와 같은 HP Designjet 30/90/130 프린터 시리즈 의 일상적인 프린터 유지보수 작업은 HP의 제한 보증에 포함되지 않습니다. 일부 국가에서는 별도의 기술 지원 약정에 따라 적용될 수도 있습니다.

- 4. HP 프린터 제품의 경우 리필용 제품 또는 HP 정품이 아닌 소모품 (잉크, 프린 트 헤드, 잉크 카트리지 등)의 사용은 고객에 대한 보증 또는 HP 기술 지원 약정에 영향을 미치지 않습니다. 그러나, HP가 공급하지 않은 잉크 카트리지 나 리필 잉크 카트리지의 사용으로 인해 프린터가 고장나거나 손상된 경우 HP는 특정 고장이나 손상을 수리하는 데 따른 표준 시간 비용 또는 재료 비용 을 청구합니다.
- 5. 보증 기간 중 HP의 보증이 적용되는 소프트웨어, 용지, 소모품에 결함이 있을 경우 HP에 접수하면 결함이 있는 제품을 다른 제품으로 교환해 드립니다. 보증 기간 중 HP의 보증이 적용되는 하드웨어 제품에 결함이 있을 경우 HP에 접수 하면 결함이 있는 제품을 수리하거나 교환해 드립니다. HP는 필요한 경우 결함 이 있는 부품에 대한 교체용 부품을 제공하거나 원격으로 부품 설치 지원을 제공할 수 있습니다. HP는 고객에 대한 결함 부품 반환 요구 사항을 철회할 수 있습니다.
- 6. HP의 보증이 적용되는 제품에 결함이 있는 경우 HP는 결함을 접수받은 후 적절한 시간 안에 수리하거나 교환할 수 없으면 제품 구입 비용을 환불합니다.
- 7. 결함이 있는 제품을 HP에 반환하지 않으면 HP가 제품을 수리, 교환 또는 환불 할 의무가 없습니다.
- 8. 제품을 교환할 경우에는 원래 제품과 동등한 기능의 새 제품 또는 유사 제품이 제공됩니다.
- 9. HP 제품에는 성능이 새 것과 동일한 재생산된 부품 또는 구성 요소가 포함될 수 있으며 이를 사용할 수 있습니다.
- 10.HP의 제한 보증은 HP가 이 제품에 대한 지원을 제공하고 HP 제품을 판매하는 모든 국가 또는 지역에서 유효합니다. 사용자가 받는 보증 서비스 레벨은 현지 표준에 따라 달라질 수 있습니다. HP는 법적 또는 규제상의 이유로 제품을 사용할 수 없는 국가에서 사용하도록 제품의 형태, 구조 또는 기능을 변경하지 않습니다. HP 또는 공인 수입업체가 나열된 HP 제품을 판매하는 공인 HP 서비 스 센터에서 추가 서비스에 대한 약정을 할 수 있습니다.
- 11. 적용되는 모든 잉크 카트리지 보증은 어떠한 방법으로든 리필, 재생산, 개조, 오용 또는 변경한 HP 잉크 카트리지에는 적용되지 않습니다.

#### B. 보증의 제한

1. 현지 법률에 의해 허용되는 한도 내에서 HP 및 공급업체는 HP 제품 에 관해 명시적이든 묵시적이든 다른 어떤 보증도 하지 않으며, 특 히 만족할만한 품질, 특정 목적에 대한 적합성, 상업적 이익에 대한 암시적인 보증이나 조건을 배제합니다.

### C. 책임의 제한

- 1. 현지 법률에 의해 허용되는 한도 내에서 위에 서술한 배상은 고객에게 유일하 고도 배타적인 배상입니다.
- 2. 현지 법률에 의해 허용되는 한도 내에서, 위에서 서술한 책임을 제 외하고 어떤 경우에도 HP 및 공급업체는 직접 손해, 간접 손해, 특별 한 손해, 부수적 손해 또는 파생적 손해 및 기타 손해에 대해 계약, 불법 또는 다른 법률적 이론 근거에 상과없이 그리고 해당 손해에 대한 통지 여부에 관계없이 책임이 없습니다.

### D. 현지 법률

- 1. 이 보증서는 고객에게 특별한 법적 권리를 부여합니다. 고객에게는 국가에 따라 다르고 미국의 경우 각 주마다 또는 캐나다의 경우 각 도마다 다른 권리 가 부여될 수 있습니다.
- 2. 이 보증서가 현지 법률에 맞지 않는 지역의 경우 이 보증서는 현지 법률에 맞게 수정되어야 합니다. 그러한 현지 법률 하에서는 이 보증서에서 기술한 보증의 부인이나 책임 제한이 고객에게 적용되지 않을 수도 있습니다. 예를 들어, 일부 국가와 미국의 일부 주 및 캐나다의 일부 도에서는 다음과 같습니 다.

a. 이 보증서의 내용 중 고객의 법적 권리를 제한하는 보증의 부인 및 책임 제한이 배제됩니다 (예: 영국).

b. 또는 제조업체가 그러한 보증 부인과 책임 제한을 적용하지 못하도록 제한 합니다.

c. 고객에게 추가적인 보증 권한을 부여하고, 제조업체가 부인할 수 없는 묵시적인 보증 기간을 명시하거나, 묵시적 보증 기간에 대한 제한을 허용하지 않습니다.
# HP Designjet 30/90/130 프린터 시리즈 - 빠른 참조 안내서

3. 호주와 뉴질랜드에 있는 고객의 경우, 이 보증서에 포함된 조건은 법률에 의해 허용되는 경우를 제외하고는 이 제품을 고객에게 판매 할 때 적용되는 강제적인 법적 권리를 배제, 제한 또는 변경하지 않 으며 이에 추가될 뿐입니다.

수정일: 2003년 2월 10일

㔌ධ

### HP Designjet 30/90/130 프린터 시리즈 - 빠른 참조 안내서

## 형식 승인

다음 주소로 우편으로 요청하여 프린터에 사용되는 잉크 시스템에 대한 현재 MSDS (Material Safety Data Sheets)를 구할 수 있습니다. Hewlett-Packard Customer Information Center, 19310 Pruneridge Avenue, Dept. MSDS, Cupertino, CA 95014, U.S.A.

웹 페이지 주소는 다음과 같습니다.

http://www.hp.com/hpinfo/community/environment/productinfo/psis\_inkjet.htm

### 정품 모델 번호

정품 확인을 위해 제품에 정품 모델 번호가 할당되었습니다. 제품의 정품 모델 번호는 제품별로 BCLAA-0301, BCLAA-0302 또는 BCLAA-0408입니다. 이 정품 번호를 제품 이름 (예, HP Designjet 프린터) 또는 제품 번호 (예, Z####X, Z 및 X는 문자 하나, #은 숫자)와 혼동해서는 안 됩니다.

### 㗝㕩ᰉ 䐑䐱⼊ (EMC)

#### 한국 EMI 선언문

사용자 안내문 : A 급 기기

이 기기는 업무용으로 전자파적합등록을 받은 기기이오니, 판매자 또는 사용자는 이 점을 주의 하시기 바라며, 만약 잘못 구입 하셨을 때에는 구입한 곳에서 비업무용으로 교환 하시기 바랍니다.

㔌ධ

# HP Designjet 30/90/130 프린터 시리즈 - 빠른 참조 안내서

㔌ධ

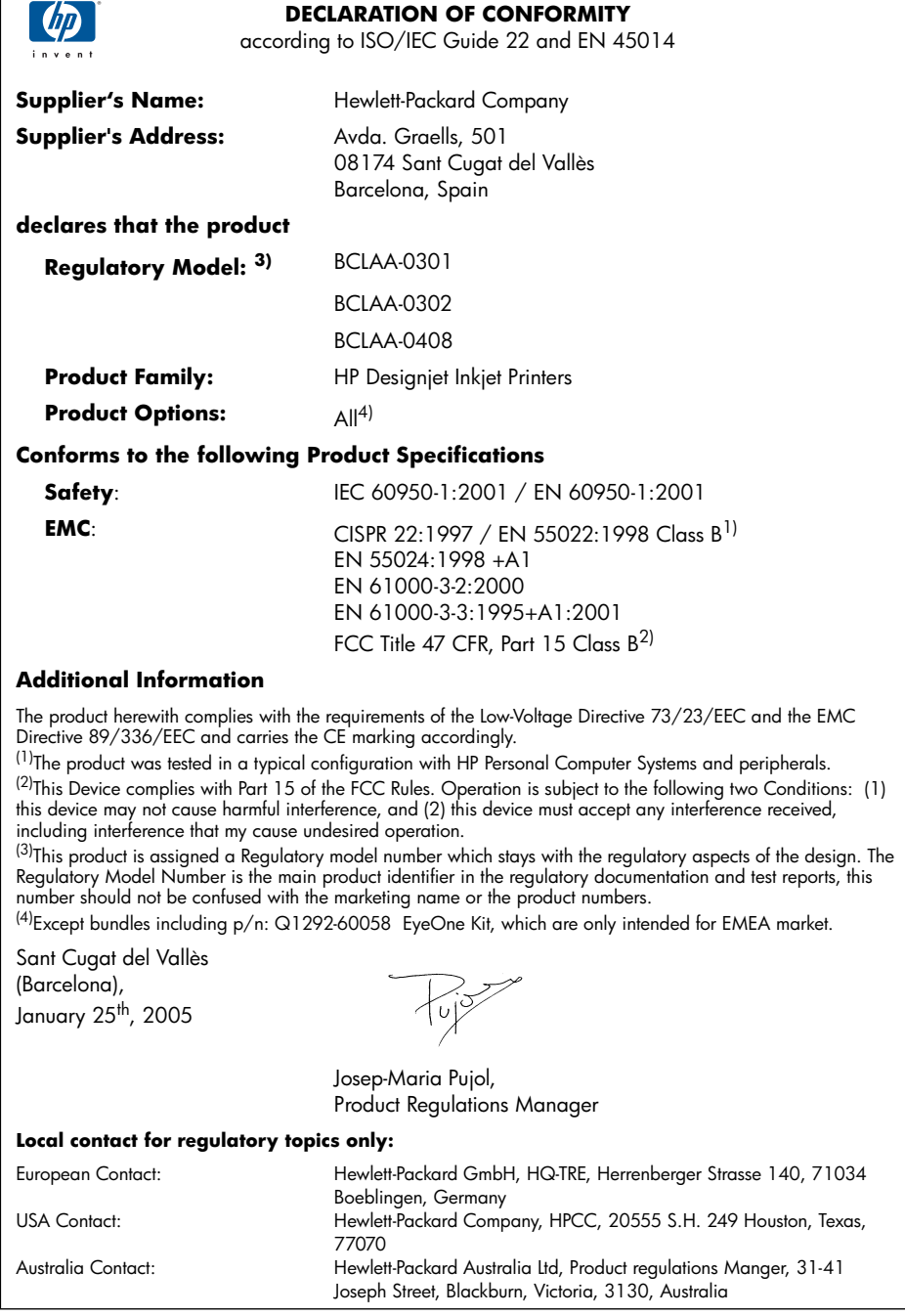

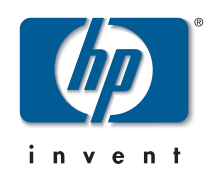

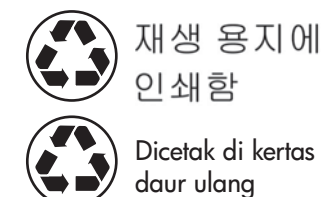

© Hewlett-Packard Company, 2005 04/2005 Q6656-90017 Printed in Germany. Imprimé en Allemagne. Stampato in Germania.

Hewlett Packard Company Avenida Graells, 501 08174 Sant Cugat del Vallés Barcelona Spain

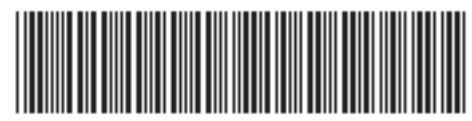

Q6656-90017